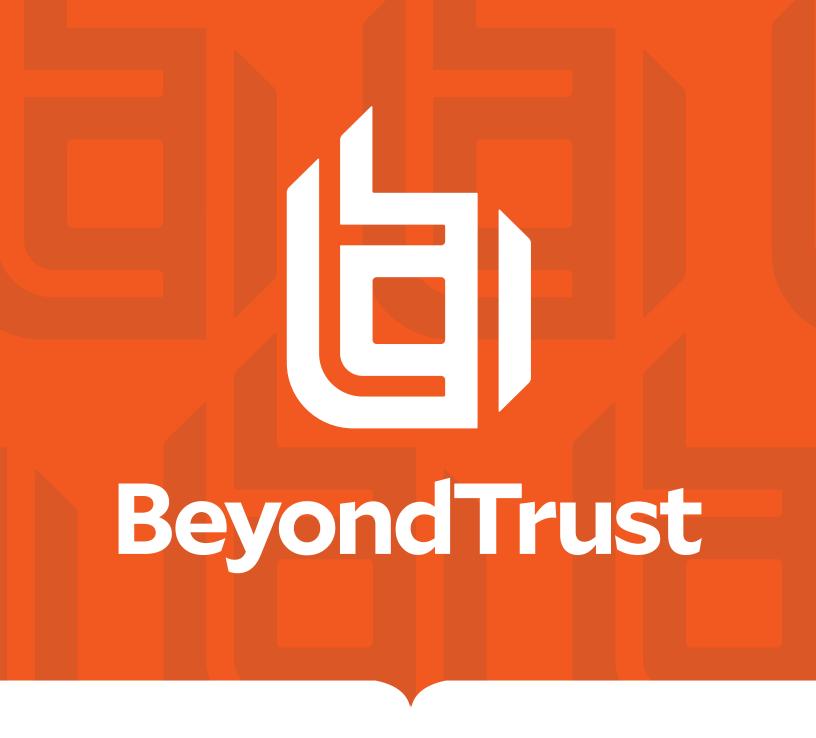

# Privilege Management Cloud Administration Guide 21.2

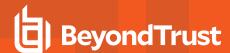

# **Table of Contents**

| Privilege Management Cloud Administration Guide                         | 7  |
|-------------------------------------------------------------------------|----|
| Sign into Privilege Management Console                                  | 7  |
| Automatic Logout                                                        | 7  |
| Privilege Management Console Search                                     | 8  |
| Privilege Management Console QuickStart                                 | 9  |
| Manage Policy                                                           | 9  |
| Create Groups and Assign Policy                                         | 9  |
| Install Privilege Management                                            | 10 |
| Install the Windows Adapter                                             | 11 |
| Configure the Windows PMC Adapter                                       | 12 |
| Ensure the iC3Adapter User Has the "User Can Log on as a Service" Right | 13 |
| Install the Mac Adapter                                                 | 13 |
| Uninstall Privilege Management for Mac                                  | 15 |
| Configure PMC to Connect to the Policy Editor                           | 17 |
| Configure the Privilege Management MMC PMC snap-in                      | 18 |
| Add and Configure the Privilege Management PMC Snap-in                  | 18 |
| Confirm Connection to PMC                                               | 19 |
| Manage Privilege Management Console Policy                              | 20 |
| Policy Management in Privilege Management Console                       | 21 |
| Upload File to Create Policy in Privilege Management Console            | 21 |
| Upload Revision of an Existing Policy in Privilege Management Console   | 21 |
| Discard Draft Policy and Undo Check Out                                 | 21 |
| Download a Policy as an XML File in Privilege Management Console        | 22 |
| Privilege Management Console Policy Management in the MMC               | 23 |
| Privilege Management Console Policy Workflow in MMC                     | 23 |
| Agent and Group Locks                                                   | 24 |
| Create a Policy in the Privilege Management Console MMC Snap-in         | 24 |
| View Policies in the Privilege Management Console MMC Snap-in           | 24 |
| Check in a Policy Using the Privilege Management Console MMC Snap-in    | 24 |
| Check out a Policy Using the Privilege Management Console MMC Snap-in   | 25 |
| Privilege Management Console Grid Behavior                              | 26 |

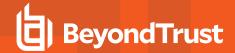

|   | Select All                                                                         | 26 |
|---|------------------------------------------------------------------------------------|----|
|   | Sort Columns                                                                       | 26 |
|   | Add or Remove Columns                                                              | 27 |
|   | Filter                                                                             | 27 |
|   | Data Refresh                                                                       | 27 |
|   | Progress and Change Indicators                                                     | 27 |
|   | Error Notifications                                                                | 28 |
| F | Privilege Management Console Groups                                                | 29 |
|   | Create a Group in Privilege Management Console                                     | 29 |
|   | View the Details of a Group in Privilege Management Console                        | 29 |
|   | Edit Properties of a Group in Privilege Management Console                         | 30 |
|   | Set a Default Group in Privilege Management Console                                | 30 |
|   | Assign a Policy to a Group in Privilege Management Console                         | 30 |
|   | Clear a Policy from a Group in Privilege Management Console                        | 30 |
|   | Delete a Group in Privilege Management Console                                     | 31 |
| F | Privilege Management Console Policies                                              | 32 |
|   | Upload a File in Privilege Management Console to Create Policy                     | 32 |
|   | Upload Policy Revision in Privilege Management Console                             | 32 |
|   | View Policy Details in Privilege Management Console                                | 33 |
|   | Download Policy in Privilege Management Console                                    | 33 |
|   | Edit Properties of Policy in Privilege Management Console                          | 33 |
|   | Assign a Policy to a Group in Privilege Management Console                         | 33 |
|   | Discard Policy Draft and Undo Check Out in Privilege Management Console MMC Sna in |    |
|   | Delete a Policy in Privilege Management Console                                    | 34 |
| F | Privilege Management Console Computers                                             | 35 |
|   | Authorize and Assign Computers to a Group in Privilege Management Console          | 35 |
|   | Reject Computers Not Authorized with Privilege Management Console                  | 36 |
|   | View Details on an Endpoint in Privilege Management Console                        | 36 |
|   | Update                                                                             | 37 |
|   | Apply Policy                                                                       |    |
|   | Computer Logs                                                                      | 37 |
|   | Command Log                                                                        | 37 |

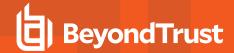

|   | Edit Properties on an Endpoint in Privilege Management Console     | . 37 |
|---|--------------------------------------------------------------------|------|
|   | Assign Computers to a Group in Privilege Management Console        | 37   |
|   | Clear a Computer from a Group in Privilege Management Console      | . 38 |
|   | View Duplicate Computers in Privilege Management Console           | 38   |
|   | Deactivate Computers in Privilege Management Console               | . 38 |
|   | Delete Deactivated Computers                                       | 38   |
|   | "Update Policy on All" Option in Privilege Management Console      | . 39 |
|   | "Update Policy on Selected" Option in Privilege Management Console | . 39 |
| Α | ssign Roles to a User Account in Privilege Management Console      | 40   |
|   | Users                                                              | 40   |
|   | Create a User Account in Privilege Management Console              | 40   |
|   | Resend User Invites                                                | . 42 |
|   | View Details of a User Account in Privilege Management Console     | .42  |
|   | Edit Properties of a User Account in Privilege Management Console  | 43   |
|   | Assign Roles to a User Account in Privilege Management Console     | . 43 |
|   | Disable a User Account in Privilege Management Console             | 43   |
|   | Enable a User Account in Privilege Management Console              | 43   |
| G | et Started With the Policy Editor                                  | .44  |
|   | Access the Policy Editor                                           | .44  |
|   | Overview of Policy Editor Components                               | 44   |
|   | Create a Policy                                                    | 45   |
|   | Use the QuickStart for Windows or Mac Template                     | . 45 |
|   | Use the Server Role Template                                       | 48   |
|   | Edit Policy                                                        | 49   |
| U | se the Policy Editor to Manage Policy                              | .50  |
|   | Workstyles                                                         | . 51 |
|   | Create a Workstyle                                                 | 51   |
|   | Application Rules                                                  | . 52 |
|   | On Demand Application Rules                                        | . 53 |
|   | Filters                                                            | 54   |
|   | Application Groups                                                 | . 56 |
|   | Create an Application Group                                        | 56   |
|   | Add an Application to an Application Group                         | 56   |

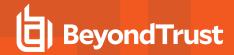

| Add an Application From Reports                                           | 57 |
|---------------------------------------------------------------------------|----|
| Application Definitions                                                   | 58 |
| Application Details                                                       | 63 |
| Policy Editor Utilities                                                   | 75 |
| Policy Editor Licensing                                                   | 75 |
| Import Policy                                                             | 75 |
| Policy Deployment Settings in Privilege Management Console                | 76 |
| Manage Policy Deployment Settings in Privilege Management Console         | 76 |
| Privilege Management Console Reports                                      | 77 |
| Summary Report in Privilege Management Console                            | 78 |
| Discovery Reports in Privilege Management Console                         | 80 |
| Privilege Management Console "Discovery by Path" Report                   | 80 |
| Privilege Management Console "Discovery by Publisher" Report              | 81 |
| Privilege Management Console "Discovery by Type" Report                   | 82 |
| Privilege Management Console "Discovery Requiring Elevation" Report       | 83 |
| Privilege Management Console "Discovery from External Sources" Report     | 83 |
| Privilege Management Console "Discovery All" Report                       | 84 |
| Privilege Management Console "Actions" Reports                            | 85 |
| Privilege Management Console "Actions Elevated" Report                    | 85 |
| Privilege Management Console Actions Blocked Report                       | 85 |
| Privilege Management Console Actions Passive Report                       | 86 |
| Privilege Management Console Actions Canceled Report                      | 86 |
| Privilege Management Console Actions Custom Report                        | 87 |
| Privilege Management Console Actions Drop Admin Rights Report             | 87 |
| Privilege Management Console Target Types                                 | 88 |
| Privilege Management Console "Trusted Application Protection" Report      | 88 |
| Privilege Management Console Users                                        | 89 |
| Privilege Management Console User Experience Report                       | 89 |
| Privilege Management Console Users Privileged Logons Report               | 89 |
| Privilege Management Console Users Privileged Account Management Report . | 90 |
| Privilege Management Console "Events" Report                              | 92 |
| Event Types                                                               | 92 |
| Privilege Management Console "Events All" Report                          | 94 |

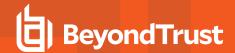

| Privilege Management Console "Process Detail" Report | 94  |
|------------------------------------------------------|-----|
| Privilege Management Console Report Filters          | 96  |
| Privilege Management Console Activity Auditing       | 104 |
| Privilege Management Console Administration          | 105 |
| Privilege Management Console Computer Settings       | 106 |
| User Roles in Privilege Management Console           | 108 |
| Add a Domain in Privilege Management Console         | 109 |
| Privilege Management Console Access Settings         | 110 |
| Privilege Management Console Settings Options        | 113 |
| Auto Deactivate Settings                             | 113 |
| Web Policy Editor: Additional Guidance               | 114 |
| Power Rules                                          | 114 |
| Windows Workstyle Parameters                         | 114 |
| Regular Expression Syntax                            | 116 |
| Register an Azure Tenant                             | 118 |

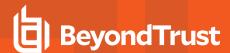

# **Privilege Management Cloud Administration Guide**

Privilege Management Console is a management platform for Privilege Management that allows you to control your endpoints from one central location.

This Administration Guide details the features and functionality of PMC.

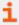

For detailed instructions for configuring the MMC and PMC, please see <u>"Privilege Management Console QuickStart" on page 9.</u>

# Sign into Privilege Management Console

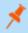

**Note:** You must have cookies enabled in your browser to use PMC. If you do not enable cookies, you will get a blank page when you attempt to navigate to PMC.

The PMC version is displayed at the bottom of the logon page.

To log in to PMC:

- Navigate to your PMC instance and click Sign in.
- 2. Click the appropriate email associated with your account.
- 3. Determine whether or not you would like to remain signed in. Click **Yes** to limit the number of times you'll be asked to sign in, or **No** to be prompted every time.
- 4. Determined by whoever set up your user account, the date format will be either of the following:

dd/mm/yyyy 24hr

mm/dd/yyyy 12hr

When you sign in for the first time, you may change the date and time format.

5. Select your time zone from the dropdown menu and click Confirm. These settings are specific to you.

# **Automatic Logout**

You will be logged out of the PMC portal after 15 minutes of inactivity.

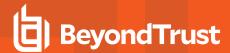

# **Privilege Management Console Search**

Use the search box on the top right of PMC to search for various topics and features

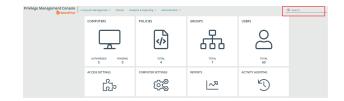

In PMC, you can search across:

- Groups
- Policies
- Computers
- Users

The icon adjacent to the search term indicates if it is a Computer, Policy, Group, or User, respectively.

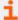

For more information, please see the following:

- "Privilege Management Console Groups" on page 29
- "Privilege Management Console Policies" on page 32
- "Privilege Management Console Computers" on page 35
- "Assign Roles to a User Account in Privilege Management Console" on page 40

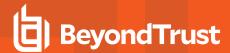

# Privilege Management Console QuickStart

This section details the most likely tasks to get started with PMC, including automatically authorizing and assigning computers to groups in PMC.

After you deploy PMC, you can

- manage policy
- · create groups and assign policy
- · use parameter-based MSI to authorize and assign computers to these groups

# **Manage Policy**

There are various approaches you can take to PMC. For example, if you are new to PMC, you may want to create a group, assign it as the Default group, add all your computers to that group, and then assign the Privilege Management QuickStart policy to that group.

If you are migrating to PMC, you may want to replicate your existing groups and assign the same policy to them, before authorizing and placing your computers in those groups.

Once you have your policy, you can create groups in PMC and assign policies to those groups.

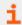

For more information, please see "Manage Privilege Management Console Policy" on page 20.

# Create Groups and Assign Policy

### **Create Groups**

- 1. Navigate to and click the Groups tile.
- 2. Select Actions > Create Group.
- 3. Enter a Group Name. The Description and Annotations fields are optional.
- 4. Click **Submit**. Your group is created and appears in the grid list below.

Once the group is created, you can set it as the Default group. If set, the Default group will be selected by default when you add one or more computers to a group. To set the group as the Default group, right-click the group, and then select **Set Default**.

### **Assign Policy**

- 1. Navigate to and click the **Groups** tile.
- 2. Select Actions > Assign Policy. The row briefly flashes green to indicate that PMC has processed your request.
- 3. Select the policy you want to assign from the dropdown and the associated revision. By default, the revision is the most recent.
- 4. The text at the bottom tells you how big the policy is and how many computers it will be assigned to. Click **Assign** to assign the policy to your group.

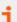

For details on how you can control the deployment of your policy, please see <u>"Manage Policy Deployment Settings in Privilege Management Console" on page 76.</u>

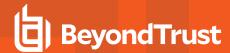

# **Install Privilege Management**

You need to install Privilege Management for the target operating system, as well as the PMC adapter.

You can view installation package details in the console. Go to Administration > Access Settings.

The Privilege Management installation packages differ based on your operating system:

### Windows endpoints

For 32-bit (x86) systems run:

PrivilegeManagementForWindows\_x86.exe

For 64-bit (x64) systems run:

PrivilegeManagementForWindows\_x64.exe

You need to install Privilege Management for Windows in silent mode with the iC3MODE switch enabled:

Msiexec.exe /i PrivilegeManagementForWindows x.xxx.x.msi IC3MODE=1 /qn /norestart

### For macOS endpoints run:

PrivilegeManagementForMacOS\_{version}.pkg

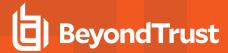

# **Install the Windows Adapter**

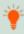

Tip: Setup Information is available for the Windows adapter on the Access Settings page. On the dashboard page, click the Access Settings tile to view the details.

The PMC client adapter installers can be found in the **AdapterInstallers** folder of the PMC deployment. Use the Windows Command Prompt to install the Windows PMC Adapter.

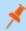

**Note:** The adapters poll every 60 minutes by default. An additional delay is applied based on the CPU load of the node that the adapter is connected to. The minimum supported value for the adapter poll time is 5 minutes.

You must install the Privilege Management adapters using this process. You can optionally choose to automatically assign endpoints to groups and authorize them in one step using the **GroupID** parameter for the adapters. This is detailed in the following sections.

When Privilege Management agents are managed by the operating system, the PMC adapter is responsible for delivering policies and events between the endpoint and PMC servers.

If not using the **GroupID** to automatically assign and authorize computer groups, you can assign and authorize endpoints in PMC.

You can install and automatically authorize Windows machines to connect to PMC using the command line.

There are five parameters for the PMC Adapter:

- TenantID: Obtain this value from PMC. Click Administration > Access Settings. Copy the Tenant ID for this script.
- InstallationID: Obtain this value from PMC. Click Administration > Access Settings. Copy the Installation ID for this script.
- InstallationKey: Obtain this value from PMC. Click Administration > Access Settings. Copy the Installation Key for this script.
- ServerURI: This is the URL for PMC. For example, https://<customerhost>-services.pm.beyondtrust.cloud.com, where customerhost is the DNS name for PMC.

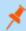

Note: Do not include a port number or slash character on the end of the ServerURI.

For example, neither https://test.pm.beyondtrustcloud.com/ nor https://test.pm.beyondtrustcloud.com:8080/ will work.

GroupID: (Optional). If supplied, this automatically authorizes the endpoint and assigns it to the specified group. If that group
does not exist, the computer remains in the pending state. Obtain this value from PMC. Click the group you want to use. The
Group ID is shown in the Details page for the script. Copy the Group ID for this script.

### Prerequisite

.NET 4.6.2

To install adapters:

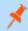

Note: Include the GroupID to automatically group and authorize the endpoint.

- 1. Navigate to the location of the adapter installer. By default this is the AdapterInstallers folder.
- 2. Enter the command line with the required attributes and press **Enter**. The adapter installer launches. Proceed through the installation wizard as required.

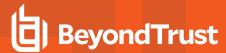

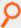

Example: The line breaks must be removed before you run the script.

msiexec.exe /i "PrivilegeManagementConsoleAdapter\_x64.msi"
TENANTID="<TenantID\_GUID>"
INSTALLATIONID="<InstallationID>"
INSTALLATIONKEY="<InstallationKey>"
SERVICEURI="<PMC URL>"
GROUPID="<PMC GroupID GUID>"

Add the following argument if you don't want the adapter service to start automatically. This option is useful when Privilege Management for Windows and the PMC adapter are being installed on an image that will be reused to create many individual computers. If the adapter is not disabled in this scenario, the PMC adapter will immediately join the PMC instance indicated.

SERVICE\_STARTUP\_TYPE=Disabled

You can start the IC3Adapter service manually later in the Services.

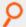

### Example:

msiexec.exe /i "PrivilegeManagementConsoleAdapter\_x64.msi" TENANTID="6b75f647-d3y7-4391-9278-002af221cc3f" INSTALLATIONID="08A1CD8F-FAE4-479F-81B4-00751A55EEB8" INSTALLATIONKEY="ABCDEFGHIJKLMNO" SERVICEURI="https://CUSTOMERHOST-services.pm.beyondtrustcloud.com" GROUPID="e531374a-55b9-4516-g156-68f5s32f5e57" SERVICE\_STARTUP\_TYPE=Disabled

**CUSTOMERHOST** = the hostname. For example, if the hostname were **test**, the desired input would be:

https://test-services.pm.beyondtrustcloud.com

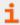

For information on how to automatically assign and authorize computer groups, please see <u>"Privilege Management Console Computers" on page 35.</u>

### Configure the Windows PMC Adapter

When the PMC Adapter communicates with the PMC portal, it uses HTTPS. If there is a proxy in place that this communication goes through, it must be configured for the PMC Adapter user account, which is separate from the logged on user account.

The endpoint must be configured to use proxy settings for the machine rather than the individual user. The following registry key needs to be edited to make this change:

[HKEY\_LOCAL\_MACHINE\SOFTWARE\Policies\Microsoft\Windows\CurrentVersion\Internet Settings]

The Data value must read 0. This specifies the machine (1 specifies per user).

| Name                 | Туре      | Data |
|----------------------|-----------|------|
| ProxySettingsPerUser | REG_DWORD | 0    |

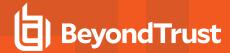

### Ensure the iC3Adapter User Has the "User Can Log on as a Service" Right

When you install the PMC Adapter, a user account called **iC3Adapter** is created. The **iC3Adapter** user is granted the right to **Log on** as a **Service** by the installation process. If you have a Group Policy in place that revokes this permission, ensure the **iC3Adapter** user is excluded, as it requires the **Log on as a Service** right.

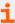

For more information, please see the Microsoft Knowledgebase article <u>Add the Log on as a service Right to an Account</u> at <a href="https://docs.microsoft.com/en-us/previous-versions/windows/it-pro/windows-server-2008-R2-and-2008/cc794944">https://docs.microsoft.com/en-us/previous-versions/windows/it-pro/windows-server-2008-R2-and-2008/cc794944</a> (v=ws.10).

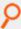

### Example:

msiexec.exe /i "PrivilegeManagementConsoleAdapter\_x64.msi" TENANTID="6b75f647-d3y7-4391-9278-002af221cc3f" INSTALLATIONID="08A1CD8F-FAE4-479F-81B4-00751A55EEB8" INSTALLATIONKEY="ABCDEFGHIJKLMNO" SERVICEURI="https://CUSTOMERHOST-services.pm.beyondtrustcloud.com" GROUPID="e531374a-55b9-4516-g156-68f5s32f5e57" SERVICE\_STARTUP\_TYPE=Disabled

**CUSTOMERHOST** = the hostname. For example, if the hostname were **test**, the desired input would be:

https://test-services.pm.beyondtrustcloud.com

# **Install the Mac Adapter**

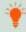

**Tip:** Setup Information is available for the Mac adapter on the **Access Settings** page. On the dashboard page, click the **Access Settings** tile to view the details.

The PMC client adapter installers can be found in the **AdapterInstallers** folder of the PMC deployment. Use the Terminal to install the Mac PMC Adapter.

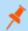

**Note:** The adapters poll every 60 minutes by default. An additional delay is applied based on the CPU load of the node that the adapter is connected to. The minimum supported value for the adapter poll time is 5 minutes.

You must install the PMC adapters using this process. You can optionally choose to automatically assign endpoints to groups and authorize them in one step, using the **GroupID** parameter for the adapters. This is detailed in the following sections.

When PMC agents are managed by the operating system, the PMC adapter is responsible for delivering policies and events between the endpoint and PMC servers.

If you are not using the GroupID to automatically assign and authorize computer groups, you can assign and authorize endpoints in PMC.

You can install and automatically authorize Mac machines to connect to PMC using the command line.

There are six parameters for the PMC Adapter:

• TenantID for your chosen method of authentication. This was recorded when PMC was installed.

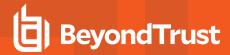

- InstallationID: You get this from PMC. Click Administration > . Copy the Installation ID for this script.
- InstallationKey: You get this from PMC. Click Administration > . Copy the Installation Key for this script.
- ServiceURI: The URL for your PMC portal.

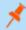

Note: Do not include a port number or slash character on the end of the ServerURI.

For example, neither https://test.pm.beyondtrustcloud.com/ nor https://test.pm.beyondtrustcloud.com:8080/ will work.

- **GroupID**: (Optional). If supplied, this will auto authorize the endpoint and assign it to the specified group. If that group does not exist, the computer will remain in the pending state. You obtain this from PMC.
- Cacertificateid: (Optional). The thumbprint of your SSL certificate. If you are using an SSL certificate that is trusted by a global provider, you do not need to add this parameter. If it is not, the SSL certificate must be added to the **System** keychain (not Login). The SSL certificate must also be set to **Trusted** in the **System** keychain.

To install the private key of the SSL Certificate:

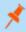

**Note:** You only need to do these steps if your SSL certificate is not issued by a trusted global provider that is preinstalled on the Mac.

- 1. Obtain the .pfx portion of your SSL certificate.
- Double-click the .pfx file to install it into the Keychain application on the Mac. You need to enter the password for the SSL certificate. By default the certificate will be placed in the login keychain folder.
- 3. Move the root certificate from the login keychain folder to the System folder keychain.
- 4. Set the root certificate to Always Trust.
- 5. Extract the thumbprint of your SSL certificate from the certificate. You need the thumbprint to install the Mac Adapter.
- 1. Obtain the .pfx portion of your SSL certificate.
- 2. Double-click the .pfx file to install it into the **Keychain** application on the Mac. You need to enter the password for the SSL certificate. By default the certificate will be placed in the **login** keychain folder.
- 3. Move the root certificate from the login keychain folder to the System folder keychain.
- 4. Set the root certificate to Always Trust.
- 5. Extract the thumbprint of your SSL certificate from the certificate. You need the thumbprint to install the Mac Adapter.

To install adapters:

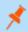

Note: Include the GroupID to automatically group and authorize the endpoint.

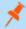

Note: Include the Cacertificateid if your SSL certificate is not issued by a trusted global provider.

- 1. Navigate to the location of the adapter installer. By default this is the AdapterInstallers folder.
- 2. Mount the DMG and place the PMC Adapter onto the desktop.
- 3. Run the command line shown as in the example below from the **Terminal**.
- 4. Once the adapter installer launches, proceed through the installation wizard as required.

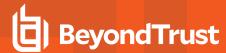

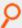

Example: The line breaks must be removed before you run the script.

 $sudo / Avecto\_ic3\_Adapter\_x\_x\_x/install.sh tenantid="750e85d1-c851-4d56-8c76-b9566250cf1d" installationid="95a10760-2b96-4a0e-ab65-ed7a5e8f1649" installationkey="VGhpcyBzZWNyZXQgaTYzIGJ1ZW4gQmFzZTY0IGVuY29kZWQ="serviceuri="https://test.ic3.avecto.com" groupid="fcc4022e-12fa-4246-87w8-0de9a1483a68" cacertificateid="b36b7345ff30aa7fb15fcd985fe2989c3e11aba7"$ 

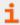

For more information, please see <u>"Authorize and Assign Computers to a Group in Privilege Management Console" on page 35.</u>

### Uninstall Privilege Management for Mac

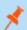

Note: The uninstall scripts must be run from their default locations.

### Uninstall Privilege Management

To uninstall Privilege Management locally on a Mac, run the following command:

sudo /usr/local/libexec/Avecto/Defendpoint/1.0/uninstall.sh

### Uninstall the Privilege Management ePO Adapter

To uninstall the Privilege Management ePO Adapter locally on a Mac, run the following command:

sudo /usr/local/libexec/avecto/ePOAdapter/1.0/uninstall epo adapter.sh

### Uninstall Privilege Management and the Privilege Management ePO Adapter

To uninstall Privilege Management and the Privilege Management ePO Adapter locally on a Mac, run the following command.

sudo /usr/local/libexec/avecto/ePOAdapter/1.0/uninstall epo deployment.sh

### Uninstall the Mac Adapter

To uninstall the Mac adapter, run the following command. After running the uninstall script some related directories remain if they are not empty, such as /Library/Application Support/Avecto/iC3Adapter.

sudo /usr/local/libexec/Avecto/iC3Adapter/1.0/uninstall ic3 adapter.sh

### Remove the Privilege Management Policy

To remove the policy once you have uninstalled Privilege Management, run the following command:

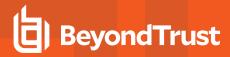

sudo rm -rf /etc/defendpoint

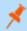

Note: Do not remove the Privilege Management policy unless you have already uninstalled Privilege Management.

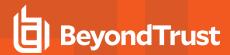

# **Configure PMC to Connect to the Policy Editor**

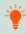

**Tip:** Setup Information is available on the **Access Settings** page. On the dashboard page, click the **Access Settings** tile to view the details.

Configure PMC to allow the Privilege Management MMC snap-in to communicate with the PMC services.

- 1. Click Administration > Access Settings from the top menu.
- 2. Check the **Enable remote MMC client access** box. Generate a new GUID and enter it here. Click the **Refresh** button to generate a new GUID. Use the same GUID when you configure the MMC. This is the **MMC Client ID** in the MMC.
- 3. Click Save Changes.

Once you have configured PMC, you must configure the Privilege Management MMC PMC snap-in to communicate with it.

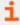

For more information, please see "Configure the Privilege Management MMC PMC snap-in" on page 18.

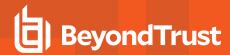

# Configure the Privilege Management MMC PMC snap-in

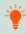

**Tip:** Setup Information is available for the MMC snap-in on the **Access Settings** page. On the dashboard page, click the **Access Settings** tile to view the details.

You need to install and configure the Privilege Management MMC on the machine you will use to administer PMC policy.

The installation packages differ based on your operating system:

- For 32-bit (x86) systems run PrivilegeManagementPolicyEditor\_x86.exe.
- For 64-bit (x64) systems run PrivilegeManagementPolicyEditor\_x64.exe.

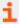

For compatible versions, please see the Release Notes at https://www.beyondtrust.com/docs/release-notes.

### Add and Configure the Privilege Management PMC Snap-in

You need to use the Privilege Management MMC PMC snap-in for the Microsoft Management Console (MMC) to manage policy for endpoints managed by PMC.

To load the Privilege Management PMC snap-in for the MMC:

- 1. Run mmc.exe from the Start menu.
- 2. Click File > Add/Remove Snap-in and select Privilege Management Settings (PMC). Click Add.
- 3. Select the Privilege Management Settings (PMC) node and click PMC Connection under Settings.

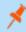

**Note:** Ensure you install the **Privilege Management Settings (PMC)** snap-in, rather than the **Privilege Management Settings** snap-in.

The next step is to configure the MMC to connect to PMC.

| Setting                       | What to Enter                                                                                                    |
|-------------------------------|----------------------------------------------------------------------------------------------------|
| Connection                    |                                                                                                    |
| Server URL                    | This is the URL for PMC with 443 in the Port field.                                                                                                    |
|                               | This is shown on the <b>Finish</b> tab of the deployment wizard.                                                                                                    |
|                               | For example, https:// <customerhost>-services.pm.beyondtrust.cloud.com, where customerhost is the instance hostname for your Privilege Management Console.</customerhost> |
| Tenant ID                     | This can be located at <b>Administration &gt; Access Settings</b> in the PMC Portal.                                                                                      |
| <b>Authorization Provider</b> |                                                                                                    |
| URL                           | This is the URL for PMC with :443/oauth appended to it.                                                                                                    |
|                               | For example, https://customerhost-services.pm.beyondtrust.cloud.com, where customerhost is the instance hostname for your Privilege Management Console.                   |
| Identification                |                                                                                                    |

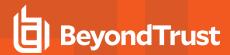

| Setting                 | What to Enter                                                                                                    |
|-------------------------|----------------------------------------------------------------------------------------------------|
| MMC Client ID           | This needs to be the same GUID you generated and used in the PMC connection settings at <b>Administration &gt; Access Settings</b> in the PMC portal. |
| Client Return URI       | Enter http://defendpoint-mmc.com. This string does not resolve but needs to be as stated.                                                             |
| Amend token resource ID | Check this box. This string needs to be <b>https://api.ic3.avecto.com</b> . This string does not resolve but needs to be as stated.                   |

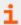

For more information, please see "Configure PMC to Connect to the Policy Editor" on page 17.

### **Confirm Connection to PMC**

You should now confirm that you can access PMC from the Privilege Management MMC snap-in.

1. Click New Policy in the Privilege Management MMC snap-in.

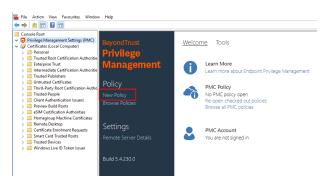

- 2. Enter your credentials for PMC when prompted, and then click Sign in.
- 3. When you click **Create**, you are prompted to enter a name for your policy. When you click **PMC Policies**, you are taken to a list of policies in PMC.

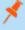

**Note:** If you receive an error connecting to PMC, ensure you have entered the correct options in both PMC and the PMC Privilege Management MMC snap-in.

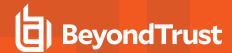

# Manage Privilege Management Console Policy

You manage policy in PMC using the Privilege Management MMC snap-in for PMC.

PMC policies can be viewed, created, drafts saved, checked out to PMC, and checked in from PMC using the Privilege Management snap-in for the MMC.

In addition, you can manually move XML policy files around by downloading them, uploading them, or uploading policy revisions.

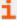

For information on how to set up and configure PMC, please see the following:

- On-Premises Installation Guide at https://www.beyondtrust.com/docs/privilege-management/windows/index.htm
- Azure Installation Guide at https://www.beyondtrust.com/docs/privilege-management/windows/index.htm

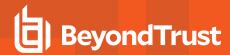

# **Policy Management in Privilege Management Console**

Using PMC, you can

- · upload and download policy files
- · override a policy checkout if you have the appropriate user permissions

### Upload File to Create Policy in Privilege Management Console

You can upload an XML policy to PMC. If the policy does not exist, it is enumerated as revision one. If the policy does exist, it is a new revision.

- 1. Navigate to and click the Policies tile.
- 2. Right-click anywhere on the grid and click Upload File to Create Policy.
- 3. Click the upload icon to browse to the XML file and click Open. The XML file is uploaded to the portal.

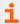

For more information, please see "Upload Revision of an Existing Policy in Privilege Management Console" on page 21.

### Upload Revision of an Existing Policy in Privilege Management Console

You can upload a new revision of an existing policy to PMC. Policies downloaded from PMC, modified and then reuploaded are recognized as a new revision based on a unique identifier in the XML.

To upload a new revision of an existing policy:

- 1. Navigate to and click the Policies tile.
- 2. Right-click on the policy you want to upload a new revision of and click Upload Revision.
- 3. Click the upload icon to browse to the XML file and click Open. The XML file is uploaded to the portal.
- 4. The new revision is uploaded, provided the XML validation passes. If the XML policy does not pass validation, the row is highlighted in red and the policy is not uploaded.

Each time the same policy is checked in from the MMC, the revision of the policy is incremented. New revisions of the same policy need to be manually assigned to the group; this is not done automatically.

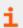

For more information, please see "Assign a Policy to a Group in Privilege Management Console" on page 33.

### **Discard Draft Policy and Undo Check Out**

If the policy is checked out using the Privilege Management MMC snap-in, you can force PMC to discard the changes and undo the checkout. You must be an Administrator or Policy Administrator.

To discard draft and undo checkout of a policy:

- 1. Navigate to and click the Policies tile.
- Right-click on the policy that is checked out to the Privilege Management MMC snap-in and click **Discard Draft & Undo**Check Out.
- 3. You are prompted to check that you do want to perform this action. Click **Continue Anyway** to discard the draft and undo the checkout; otherwise, click **Cancel**.

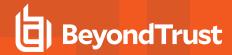

### Download a Policy as an XML File in Privilege Management Console

You can download a policy from PMC as an XML file. This is useful if you need to share the policy with other people in your organization.

To download a policy XML file

- 1. Navigate to and click the Policies tile.
- 2. Right-click on the policy and click **Download**. The policy is downloaded to your downloaded files location.

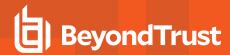

# Privilege Management Console Policy Management in the MMC

The Privilege Management MMC snap-in allows you to create, edit, check in, and check out policies to the PMC portal.

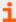

For information on editing Workstyle policy for Windows, please see the <u>Windows Administration Guide</u> at <a href="https://www.beyondtrust.com/docs/privilege-management/windows/index.htm">https://www.beyondtrust.com/docs/privilege-management/windows/index.htm</a>.

### Privilege Management Console Policy Workflow in MMC

Policies are managed on a per-revision basis in PMC. When you create or import a PMC policy in the Privilege Management MMC snap-in, you can save one or more local drafts before you check it into PMC. Revisions are not created when you are working with local drafts and PMC does not have visibility of them.

Each time you check in a policy to PMC from the MMC, a new revision is created. This allows you to revert to an older revision, if required. If you check a policy out and make changes but then change your mind, you can discard your changes and the associated checkout to cancel your original checkout and any changes.

You can check policies in and out from the Privilege Management MMC snap-in as well as create new ones.

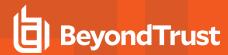

There are six user roles for policies:

- Abort
- Create
- Delete
- Modify
- Query
- View

Only users in the Administrators or Policy Administrators group have all of the user roles.

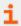

For more information, please see "Assign Roles to a User Account in Privilege Management Console" on page 43.

### **Agent and Group Locks**

Endpoints or groups are locked when a policy is applied. Rows are locked in the Computers or Groups grids, respectively.

After all commands are applied, the endpoint or group will unlock. Once the endpoint or group is unlocked, you can interact with the computer or group. Subsequent commands are queued by PMC as required.

### Create a Policy in the Privilege Management Console MMC Snap-in

You can create a policy using the functionality in the Privilege Management MMC snap-in.

To create a policy:

- 1. Click Create in the Privilege Management MMC snap-in.
- 2. Enter a name for the policy and click **OK**. This creates the policy so you can now start editing it. At this stage the policy is in draft, so PMC does not have visibility of it. PMC can only see policies that you have checked in.

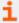

For information on editing policy on Windows endpoints, please see the Windows Administration Guide at <a href="https://www.beyondtrust.com/docs/privilege-management/windows/index.htm">https://www.beyondtrust.com/docs/privilege-management/windows/index.htm</a>.

### View Policies in the Privilege Management Console MMC Snap-in

You can view a list of policies that are local to the Privilege Management MMC snap-in, and whether PMC can see the state of them.

To view policies:

- In the Privilege Management MMC snap-in, if you have a policy checked out and you want to view all policies, click Browse
  Policies in the Start section on the left. If you do not have a policy checked out, you can click Browse all PMC policies in the
  PMC Policy section.
- 2. You can perform additional actions such as **Save Draft**, **Check in Changes**, **Discard Draft**, and **View** from this list, depending on your user role and the state of the policy.

### Check in a Policy Using the Privilege Management Console MMC Snap-in

Once you have created or imported a policy, you can check it into PMC. This will create the first revision of the policy if it's new to PMC; otherwise, it will increment the revision of the policy.

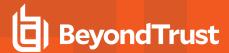

### To check in a policy:

- 1. In the Privilege Management MMC snap-in, click Check in your changes in the Policy section.
- 2. Add a description of your changes and click OK. Your policy is now checked into PMC and is visible in the PMC portal.

Each time the same policy is checked in or uploaded to the Privilege Management MMC snap-in, the revision of the policy is incremented. New revisions of the same policy need to be manually assigned to the group; this is not done automatically.

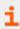

For more information, please see "Assign a Policy to a Group in Privilege Management Console" on page 33.

### Check out a Policy Using the Privilege Management Console MMC Snap-in

Policies that have been checked into PMC must be checked out to be edited.

To check out a policy:

- 1. In the Privilege Management MMC snap-in, click **Browse all PMC policies** in the PMC **Policy** section.
- 2. Select your policy from the list and click Check Out. You can now edit the policy in the Privilege Management MMC snap-in.

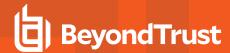

# **Privilege Management Console Grid Behavior**

There are several grids in PMC that have similar behavior. The **Computers** grid supports the standard Windows behavior for selecting multiple rows, as you can interact with multiple computers in one action.

### Select All

To select the first 1,000 rows, click the check mark in the top left corner. If you want to select all rows in the grid, first select the first 1,000 rows using the check mark, and then click the link that is displayed, as demonstrated here.

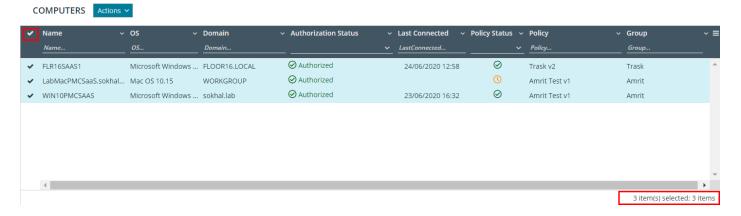

### **Sort Columns**

By default, the grid is ordered by **Name**; however, you can sort by any of the other columns using the arrow adjacent to the column name. Click the down arrow to choose how you want to sort the columns. You can also hide columns using this functionality.

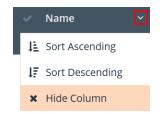

A column that has a sort applied is indicated by a solid triangle adjacent to the **Name** column header. Click the solid triangle to clear the sort from the column.

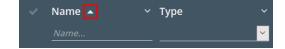

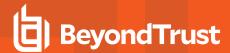

### **Add or Remove Columns**

You can configure the columns on pages with grids by clicking the hamburger icon on the right. To do this, select or clear the tick adjacent to the column you want to see or hide, respectively.

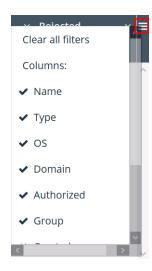

### **Filter**

You can filter within the grids by using the empty fields at the top of each column. If you enter a string of text in these fields, the results in the grid filter below automatically update to the records that contain that string.

The following grids support filtering:

- Computers
- Policies
- Groups
- Users

You can click the filter icon to negate the filter criteria. It will then read does not contain.

# ✓ Name ▲ ✓ HS ≈ HS-WIN10-EP

### **Data Refresh**

When there is new data available for PMC, you will see a blue notification at the bottom right of the screen, stating that new data is available. Click the refresh link in this notification to see the updated data.

# **Progress and Change Indicators**

When PMC is busy performing an action, you see a spinner on the grid to indicate that it's processing.

Where actions affect one or more rows, you see the affected rows briefly flash green to indicate that PMC has processed your request.

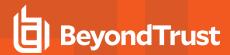

### **Error Notifications**

If PMC cannot complete an action successfully, it does not make any changes and you get a notification on the top right, next to the search field. PMC does not process a task that it cannot action successfully. The error notification tells you that the action was not successful. You can clear the errors as required from the page that generated the error.

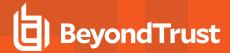

# **Privilege Management Console Groups**

Groups contain one or more computers. A policy is assigned to a group.

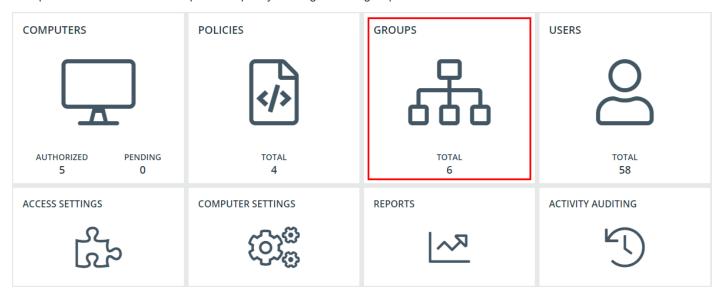

You can perform the following tasks in the **Groups** tile:

- · Create a group
- · View group details
- · Edit group properties
- · Set the Default Group
- · Assign a policy to a group
- · Delete a group

# Create a Group in Privilege Management Console

A group is a collection of computers to which a policy can be assigned.

- 1. Navigate to and click the **Groups** tile.
- 2. Select Actions > Create Group.
- 3. Enter a Group Name. The Description and Annotations fields are optional.
- 4. Click **Submit**. Your group is created and appears in the grid list below.

Once the group is created, you can set it as the Default group. If set, the Default group will be selected by default when you add one or more computers to a group. To set the group as the Default group, right-click the group, and then select **Set Default**.

# View the Details of a Group in Privilege Management Console

- 1. Navigate to and click the Groups tile.
- 2. Right-click the group you want to view the details for and click **Details** from the menu.

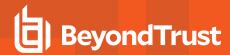

3. These tabs allow you to see additional information for the group and what policy is currently applied to it, if any. You can click **Edit** to change these details.

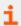

For more information, please see "Edit Properties of a User Account in Privilege Management Console" on page 43.

# Edit Properties of a Group in Privilege Management Console

- 1. Navigate to and click the Groups tile.
- 2. Right-click the group you want to edit the details for and click Edit Properties from the menu.
- 3. Change the Group Name, Description, and Annotations, as required, and then click Submit.

Changing the details of a group, including the name, does not affect the computers that are added to the group, or the policy delivered to those computers.

# Set a Default Group in Privilege Management Console

The Default group, when set, appears first in the **Group** dropdown list in PMC.

- 1. Navigate to and click the Groups tile.
- 2. Right-click the group you want to make the Default group and click **Set Default** from the menu. The row briefly flashes green to indicate that PMC has processed your request and the default column contains a green tick to indicate that it is the Default group.

Computers being added to the system do not join the Default group if no group is specified at install time.

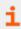

For more information, please see "Create Groups and Assign Policy" on page 9.

# Assign a Policy to a Group in Privilege Management Console

Assigning a policy to a group will allow you to manage computers in that group with the policy.

- 1. Navigate to and click the Groups tile.
- 2. Right-click the group you want to assign a policy to and click Assign Policy from the menu.
- 3. Choose the policy you want to be assigned to the group from the menu and which revision of that policy.
- 4. Click Assign to assign that policy to the group. The row briefly flashes green to indicate that PMC has processed your request.

# Clear a Policy from a Group in Privilege Management Console

Computers in the group will have the policy removed when you clear a policy from a group.

- 1. Navigate to and click the Groups tile.
- 2. Right-click the group you want to clear the policy from and click Clear Policy from the menu.
- 3. You are notified how many computers will be affected by the change. Click **Continue Anyway** to clear the policy; otherwise, click **Cancel**.

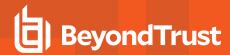

# **Delete a Group in Privilege Management Console**

You can only delete groups that do not have any computers assigned to them. Groups can be deleted if they have a policy assigned to them.

- 1. Navigate to and click the Groups tile.
- 2. Right-click the group you want to delete and click **Delete** from the menu.
- 3. Click **Delete** to continue deleting this group; otherwise, click **Cancel**.

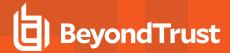

# **Privilege Management Console Policies**

The Policies tile allows you to see and interact with the policies being deployed by PMC.

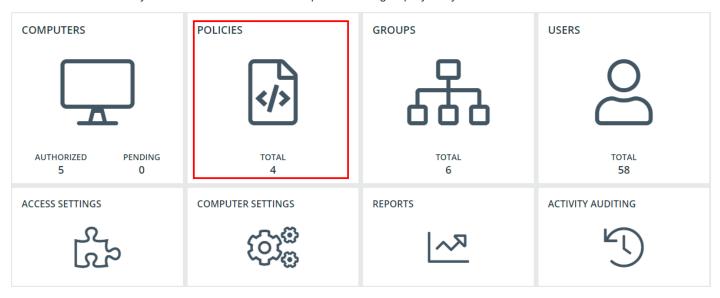

# Upload a File in Privilege Management Console to Create Policy

You can upload an XML policy to PMC. If the policy does not exist, it is enumerated as revision one. If the policy does exist, it is a new revision.

- Navigate to and click the Policies tile.
- 2. Right-click anywhere on the grid and click Upload File to Create Policy.
- 3. Click the upload icon to browse to the XML file and click Open. The XML file is uploaded to the portal.

i

For more information, please see "Upload Revision of an Existing Policy in Privilege Management Console" on page 21.

# **Upload Policy Revision in Privilege Management Console**

- 1. Navigate to and click the Policies tile.
- 2. Right-click on the policy you want to upload a new revision of and click Upload Revision.
- 3. Click the upload icon to browse to the XML file and click Open. The XML file is uploaded to the portal.
- 4. The new revision is uploaded, provided the XML validation passes. If the XML policy does not pass validation, the row is highlighted in red and the policy is not uploaded.

Each time the same policy is checked in from the MMC, the revision of the policy is incremented. New revisions of the same policy need to be manually assigned to the group; this is not done automatically.

i

For more information, please see "Assign a Policy to a Group in Privilege Management Console" on page 33.

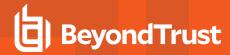

# **View Policy Details in Privilege Management Console**

For a single policy you can view additional details.

- 1. Navigate to and click the Policies tile.
- 2. Right-click the policy you want to view the details of and click **Details** from the menu. The **Policy Details** screen includes additional information about the policy. You can also download the policy from this area.

# **Download Policy in Privilege Management Console**

You can download a policy from PMC in XML format if required.

- 1. Navigate to and click the Policies tile.
- 2. Right-click on the policy and click Download. The policy is downloaded to your downloaded files location.

# **Edit Properties of Policy in Privilege Management Console**

You can edit the details for a single policy.

- 1. Navigate to and click the Policies tile.
- 2. Right-click the policy you want to view the details of and select Edit Properties from the menu.
- 3. You can edit the Policy Name, Description, and Annotations here. Click Submit to save your changes.

# Assign a Policy to a Group in Privilege Management Console

A policy can be assigned to one or more groups.

- 1. Navigate to and click the Policies tile.
- 2. Right-click the policy you want to assign to a group and click Assign Policy to Group.
- 3. Select the group you want to assign the policy to from the dropdown and click Assign.
- 4. The text at the bottom tells you how big the policy is and how many computers it will be assigned to. Click **Assign** to assign your group to the policy. The row briefly flashes green to indicate that PMC has processed your request.

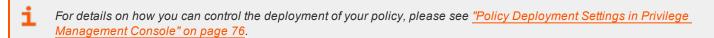

# Discard Policy Draft and Undo Check Out in Privilege Management Console MMC Snap-in

If the policy is checked out using the Privilege Management MMC snap-in, you can force PMC to discard the changes and undo the checkout. You must be an Administrator or Policy Administrator.

To discard draft and undo checkout of a policy:

- 1. Navigate to and click the Policies tile.
- Right-click on the policy that is checked out to the Privilege Management MMC snap-in and click Discard Draft & Undo Check Out.

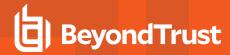

3. You are prompted to check that you do want to perform this action. Click **Continue Anyway** to discard the draft and undo the checkout; otherwise, click **Cancel**.

# **Delete a Policy in Privilege Management Console**

You can only delete policies if they're not assigned to any group.

- 1. Navigate to and click the Policies tile.
- 2. Right-click on the policy that you want to delete and click **Delete**.
- 3. You are prompted to check that you do want to perform this action. Click **Delete Anyway** to discard the draft and undo the check out; otherwise, click **Cancel**.

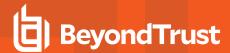

# **Privilege Management Console Computers**

The Computers tile allows you to see and to interact with the endpoints being managed by PMC.

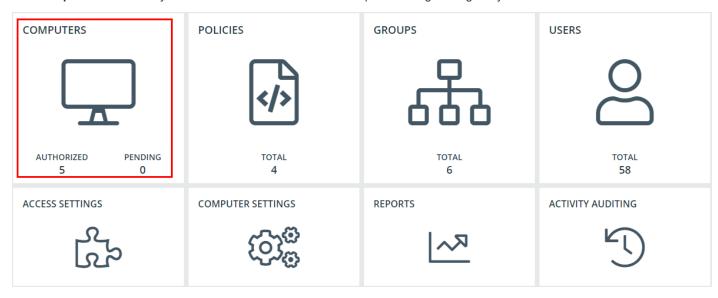

To select all of the rows listed, check the box in the top hand corner. The number of rows that have been selected can be seen in the lower right corner of the screen.

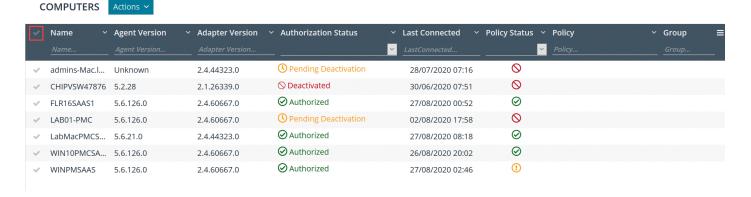

# Authorize and Assign Computers to a Group in Privilege Management Console

You can authorize and assign computers to a group in one step, provided the computers haven't previously been authorized. If they have previously been authorized, then instead follow the steps in the link below to assign computers to a group.

You can see which endpoints have not been authorized by selecting **Pending** from the top of the **Authorized** column.

- 1. Navigate to and click the Computers tile.
- Right-click the computer(s) you want to place in a group and authorize in one step, and then select Authorize and Assign Group from the menu.

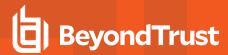

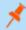

Note: You can select multiple rows using the standard Windows functionality.

- Select the group you want to assign it to from the dropdown group and click Assign. If you haven't created any groups yet, you will see only No Group in the dropdown.
- 4. If you have a Default group, it will be selected by default, otherwise you can select the group you want to use from the dropdown menu. Click **Assign**. The rows that you have selected will briefly flash green to indicate that PMC has processed your request.
- i

For more information, please see the following:

- For instructions on assigning computers to a group, <u>"Assign Computers to a Group in Privilege Management Console"</u> on page 37
- For information on the grids and filtering, "Privilege Management Console Grid Behavior" on page 26
- For instructions on creating a group, "Privilege Management Console Groups" on page 29

# Reject Computers Not Authorized with Privilege Management Console

You can reject endpoints that have not yet been authorized with PMC.

### Manual Deactivation

If the computer has already been authorized, you can use PMC to manage deactivations manually.

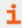

For more information, please see "Deactivate Computers in Privilege Management Console" on page 38.

### **Automatic Deactivation**

Alternatively, you can use PMC to manage deactivations automatically.

Rejected computers are disconnected from PMC and will no longer be able to communicate with PMC. This action can't be reversed unless you reinstall the software on the client computer.

- 1. Navigate to the Computers tile.
- 2. Right-click the computer you want to reject and click **Reject** from the menu. You are prompted to verify that you want to continue with the rejection of the computer. Click **Reject Anyway** to proceed; otherwise, click **Cancel**.

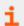

For more information, please see "Auto Deactivate Settings" on page 113.

# View Details on an Endpoint in Privilege Management Console

For a single computer you can view additional details.

- 1. Navigate to the Computers tile.
- 2. Right-click the computer you want to view the details of and click **Details** from the menu.

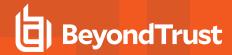

The Computer Details screen includes additional information about the endpoint, including its Authorization Status, Deactivation Type, Computer Deactivated, and Computer Authorized timestamps where applicable.

You can also view information about the endpoint, the name of the policy, and the version that is applied.

# **Update**

You can force this page to refresh by clicking **Update** on the right side of the pane. This action gets the latest information from the endpoint.

# **Apply Policy**

If you want to apply a policy update immediately to a specific computer, you can do so here.

Click Actions > Apply Policy. The policy will update the next time the computer connects to PMC.

# **Computer Logs**

- 1. On the **Computer Details** screen, click **Computer Logs**. This shows you a list of logs that have previously been requested. To get a new set of logs from the computer, click **Request Logs**.
- 2. PMC will request the logs from the computer and you can view them when this request is returned. The next time the endpoint connects to PMC, it will retrieve the logs.

# **Command Log**

On the **Computer Details** screen, click **Command Log**. This shows you a list of commands that have been communicated between PMC and the computer.

# Edit Properties on an Endpoint in Privilege Management Console

- 1. Navigate to the Computers tile.
- 2. Right-click the computer you want to edit the properties for and click Edit Properties.
- 3. Click the plus sign next to **Annotations** to add an annotation to this computer.
- 4. Click **OK** to save your annotation and click **Submit** to save it in PMC.

# Assign Computers to a Group in Privilege Management Console

- 1. Navigate to the Computers tile.
- 2. Right-click the computer you want to place in a group and click Assign Group from the menu.

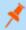

Note: You can select multiple rows using the standard Windows functionality.

- 3. Select the group you want to assign it to from the dropdown group and click **Assign**. If you haven't created any groups yet, you will see only see **No Group** in the dropdown.
- 4. If you have a Default Group, it will be selected by default; otherwise, you can select the group you want to use from the dropdown menu. Click **Assign**. The rows you have selected will briefly flash green to indicate that PMC has processed your request.

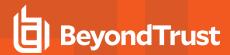

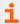

For more information on creating a group in PMC, please see <u>"Create a Group in Privilege Management Console" on page 29.</u>

# Clear a Computer from a Group in Privilege Management Console

- 1. Navigate to and click the Computers tile.
- 2. Right-click the computer you want to clear the group from and click **Clear Group** from the menu. You are prompted to verify if you want to continue with clearing the group from the computer. Click **Continue Anyway** to proceed; otherwise, click **Cancel**.

Since policies are assigned to groups rather than to individual computers, if you clear a computer from a group, the policy on that computer is also cleared. The policy assignment to the wider group is not affected.

# **View Duplicate Computers in Privilege Management Console**

PMC detects duplicate computers automatically. The task to check for duplicate computers runs every day at 0200 server time on the node where the job service is running. The service checks for computers with the same name. If PMC finds one or more computers with the same name, it adds the **Duplicate** flag to all of them except for the most recently created one.

Duplicate computers are hidden by default in the **Computers** grid. You can filter on duplicate computers using the grid filter and adding the column called **Total Duplicates**. PMC does not do any additional processing to computers that are flagged as duplicates and they continue to receive policy from PMC. In the **Total Duplicates** column, you can filter that column to a range of numbers.

All computers that do not contact PMC for the number of days specified in the **Auto Deactivate Settings** are deactivated if you have chosen to automatically deactivate inactive computers.

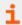

For more information, please see "Auto Deactivate Settings" on page 113.

# **Deactivate Computers in Privilege Management Console**

Computers can be automatically deactivated by PMC if you choose to enable the functionality.

You can also manually deactivate a computer that has previously been authorized by PMC.

Deactivated computers are disconnected from PMC and will no longer be able to communicate with PMC. This action can't be reversed unless you reinstall the software on the client computer.

- 1. Navigate to and click the Computers tile.
- 2. Right-click the computer you want to deactivate and click **Deactivate** from the menu. You are prompted to verify if you want to continue with the deactivation of the computer. Click **Deactivate Anyway** to proceed; otherwise, click **Cancel**.
- i

For more information, please see the following:

- "Auto Deactivate Settings" on page 113
- If the computer hasn't been authorized, <u>"Reject Computers Not Authorized with Privilege Management Console"</u> on page 36

# **Delete Deactivated Computers**

If a computer is deactivated, it can be deleted from the Privilege Management Console database.

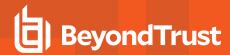

Right-click on the grid row for the computer, and then select **Deactivate**.

Alternatively, select the computer and then select **Actions > Delete**.

# "Update Policy on All" Option in Privilege Management Console

This option is only available if you have manual deployment set in the **Policy Deployment Settings**. This allows you to manually deploy the policy to all computers. The deployment will be spread across the number of minutes you define in the **Policy Deployment Settings**.

- 1. Navigate to and click the Computers tile.
- 2. Right-click anywhere in the grid, and click **Update Policy on All** from the menu. You are prompted to check you want to continue with updating the policy on all computer(s). Click **Update Policy on All** to proceed; otherwise, click **Cancel**.

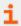

For more information, please see "Policy Deployment Settings in Privilege Management Console" on page 76.

# "Update Policy on Selected" Option in Privilege Management Console

This option is only available if you have manual deployment set in the **Policy Deployment Settings**. This allows you to manually deploy to the selected computers. The deployment will be spread across the number of minutes you define in the **Policy Deployment Settings**.

- 1. Navigate to and click the Computers tile.
- Right-click the computer(s) you want to update the policy on and click Update Policy on Selected from the menu. You are
  prompted to check you want to continue with updating the policy. Click Update Policy Anyway to proceed; otherwise, click
  Cancel

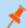

Note: You can select multiple rows using the standard Windows functionality.

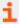

For more information, please see "Policy Deployment Settings in Privilege Management Console" on page 76.

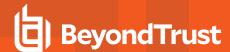

# Assign Roles to a User Account in Privilege Management Console

- 1. Navigate to and click the Users tile.
- 2. Right-click on the user you want to assign a new role to and click **Assign Role**. This section allows you to change the role that is assigned to the user.
- 3. Click **Submit** to save your changes.

### **Users**

Each user in PMC must exist in your authentication provider. Each user is assigned a role which determines what actions they are allowed to perform in the PMC portal and Privilege Management MMC snap-in.

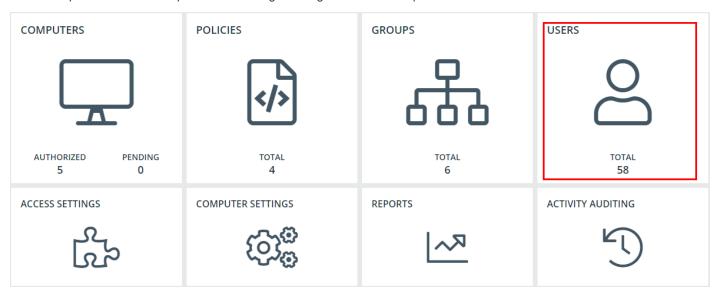

# Create a User Account in Privilege Management Console

Once the initial administrator account has been created and authorized, you can create additional user accounts in PMC with whichever roles are needed. You can also create future accounts with the **Administrator** role by following the same process outlined below.

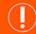

### **IMPORTANT!**

The user needs to exist in your authorization provider before you add that user in PMC.

#### **User Creation Process**

- 1. Navigate to and click the **Users** tile.
- 2. Right-click anywhere on the grid and click Create User.

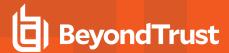

USERS Actions ~

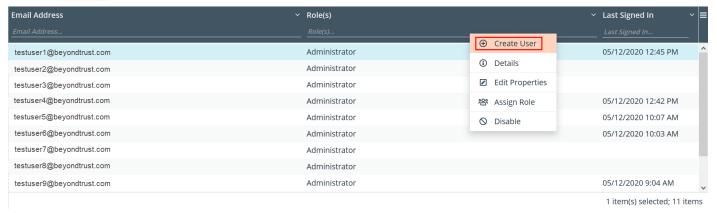

Enter your email address.

For Active Directory Federation Services (ADFS) this must take the form:

<username>@<ADFS Domain>.com

For Azure AD this must take the form:

<username>@<tenantname>.onmicrosoft.com

- 4. Enter the user's information into the fields in the **Create User** box that appears on the new page.
  - Enter the user's Email Address.
  - · Select a Role for the new user.
  - Choose the Time & Date format for the new user and their appropriate Time Zone from the dropdown menu.
- 5. Click Submit to create your user.

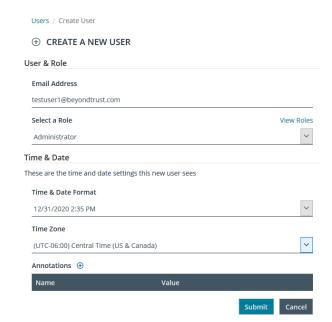

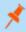

**Note:** This workflow has been tested and is supported by Azure AD. Other providers may work, but have not yet been tested.

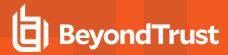

### **Registration and User Confirmation**

Once a user account has been created in PMC, an automated email reponse should be sent to the user's email address that was provided during the creation process.

- Navigate to your email application and look for a Microsoft Invitation that will grant you access to PMC.
- 2. Click the **Get Started** button in the email to be directed to the invitation landing page.
- 3. Review permissions and click Accept to continue the process.
- 4. Log in using your credentials.

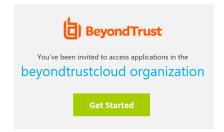

#### Resend User Invites

An email invitation can be resent to a user that has not accepted their invite to the PMC Portal.

- 1. From the **Users** grid, find the corresponding user in the list of emails.
- 2. Right-click the email address of the user that hasn't joined and select the Resend Email Invite option.

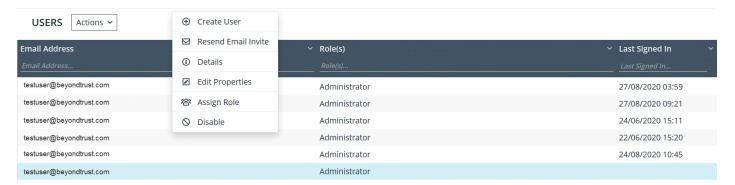

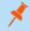

Note: There is no limit on how many times an invitation can be sent to a user.

# View Details of a User Account in Privilege Management Console

- 1. Navigate to and click the Users tile.
- 2. Right-click on the user you want to view the details for and click **Details**. This section shows you the details for the user. You can add annotations if required. You can also edit the details of the user here.

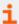

For more information, please see <u>"Edit Properties of a User Account in Privilege Management Console" on page 43.</u>

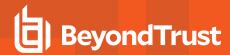

# Edit Properties of a User Account in Privilege Management Console

- 1. Navigate to and click the Users tile.
- 2. Right-click the user you want to view the details for and click **Edit Properties**. This section allows you to edit the details for the user. You can edit details such as the account name, email address, the time and date format, as well as the time zone.
- 3. Click Submit to save your changes.

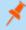

**Note:** After changing either the date/time format or the time zone, be sure to log out and back in again for the changes to take effect.

# Assign Roles to a User Account in Privilege Management Console

- 1. Navigate to and click the Users tile.
- 2. Right-click on the user you want to assign a new role to and click **Assign Role**. This section allows you to change the role that is assigned to the user.
- 3. Click **Submit** to save your changes.

# Disable a User Account in Privilege Management Console

- 1. Navigate to and click the Users tile.
- 2. Right-click the user you want to disable from details and click **Disable**.
- 3. You are prompted to confirm if you want to disable the user. Click **Disable Anyway** to disable the user; otherwise, click **Cancel**. You can enable the user again later, if required. The row flashes green to indicate that PMC has processed your request and the user is removed from the grid if you are using the default view.

Users that are disabled are not shown by default. To view users that are disabled, click the hamburger icon on the top right of the grid and click **Disabled** to show the **Disabled** column. You can now change the filter for the **Disabled** column to show those users who have been disabled.

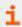

For more information, please see "Enable a User Account in Privilege Management Console" on page 43.

# **Enable a User Account in Privilege Management Console**

Disabled users are not shown by default. To view users that are disabled, click the hamburger icon on the top right of the grid and click **Disabled** to show the **Disabled** column. You can now change the filter for the **Disabled** column to show those users who are disabled.

- Navigate to and click the Users tile.
- 2. Right-click on the user you want to enable and click Enable.
- 3. The row briefly flashes green to indicate that PMC has processed your request and the user is now enabled.

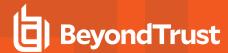

# **Get Started With the Policy Editor**

This section provides information on getting started with the Policy Editor. Details include accessing the Policy Editor, creating a policy using QuickStart template, and editing a policy.

# **Access the Policy Editor**

- 1. Log on to the PMC console, and click the Policies tile.
- Select a policy in the list, and then select Edit & Lock from the Actions menu.

#### **POLICY EDITOR**

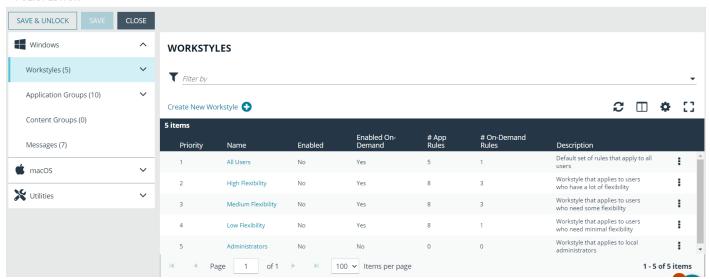

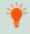

**Tip:** For quick access to the **Workstyles Summary Page**, hover over and click the hyperlink for the appropriate Workstyle name.

# **Overview of Policy Editor Components**

#### Workstyles

Workstyles are used to assign Application Rules for a specific user, or group of users.

#### **Application Groups**

Application Groups are used by Workstyles to group applications together to apply certain Privilege Management behavior.

#### **Content Groups**

Content groups are used by Workstyles to group content together to apply certain Privilege Management behavior.

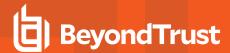

#### Messages

Messages are used by Workstyles to provide information to the end user when Privilege Management has applied certain behavior that you've defined and need to notify the end user.

#### Utilities

The Policy Editor provides some useful tools to help with managing policies, including an import policy tool and a license management tool.

# **Create a Policy**

- 1. Log in to the PMC console, and click the Policies tile.
- 2. Click Create Policy.
- 3. Select one of the following:
  - QuickStart for Windows: A preconfigured template with Workstyles, Application Groups, messages, and Custom Tokens already configured.
  - QuickStart for Mac: A preconfigured template with Workstyles, Application Groups, and messages already configured.
  - Server Roles: The Server Roles policy contains Workstyles, Application Groups, and Content Groups to manage different server roles such as DHCP, DNS, IIS, and Print Servers.
  - Blank: Select to configure a policy from scratch. There are no preconfigured settings in this template.
- 4. Enter a name and description.
- 5. Click Create Policy.

The Policy Editor opens to the **Workstyles** page. At this point you must configure the Workstyle, Application Groups, Application Rules and other policy configuration as required for your organization.

### **Use the QuickStart for Windows or Mac Template**

To get started quickly using the Policy Editor, create a new policy using either the **QuickStart For Windows** template, or the **Quickstart For Mac** template.

Both QuickStart templates for Windows and Mac policies contain Workstyles, Application Groups, Messages, and Custom Tokens configured with Privilege Management and Application Control. The QuickStart policy is designed from BeyondTrust's experiences of implementing the solution across thousands of customers, and is intended to balance security with user freedom. As every environment is different, we recommend you thoroughly test this configuration to ensure it complies with the requirements of your organization.

#### Customize the QuickStart Policy

Before deploying the QuickStart policy to your users, you need to make some company-specific customizations to the standard template.

At a minimum you need to:

- Configure the users or groups that can authorize requests that trigger messages.
- Assign users and groups to the high, medium, and low flexibility Workstyles.

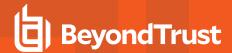

- Populate the Block Blocklisted Apps Application Group with any applications that you want to block for all users.
- Set your shared key so you can generate a Privilege Management Response code.

#### QuickStart Template Summary

This section provides information about the properties for the Windows and Mac QuickStart templates, including the Workstyles and Application Groups that comprise the template.

#### Workstyles

#### **All Users**

This Workstyle contains a set of default rules that apply to all standard users regardless of the level of flexibility they need.

The All Users Workstyle contains rules to:

- Block any applications in the Block Blocklisted Apps group
- · Allow Privilege Management Support tools
- Allow standard Windows functions, business applications, and applications installed through trusted deployment tools to run with admin rights (Windows QuickStart template)
- Allow standard Mac functions, business applications, and applications installed through trusted deployment tools to run with admin rights (Mac QuickStart template)
- Allow approved standard user applications to run passively

#### **High Flexibility**

This Workstyle is designed for users that require a lot of flexibility, such as developers.

The **High Flexibility** Workstyle contains rules to:

- Allow known business applications and operating system functions to run.
- · Allow users to run signed applications with admin rights.
- Allow users to run unknown applications with admin rights once they confirm that the application should be elevated.
- . Allow applications that are in the Add Admin High Flexibility group to run with admin rights.
- Allow unknown business application and operating system functions to run on-demand.

#### **Medium Flexibility**

This Workstyle is designed for users that require some flexibility, such as sales engineers.

The Medium Flexibility Workstyle contains rules to:

- Allow known business applications and operating system functions to run.
- Allow users to run signed applications with admin rights once they confirm that the application should be elevated.
- Prompt users to provide a reason before they can run unknown applications with admin rights.
- Allow applications that are in the Add Admin Medium Flexibility group to run with admin rights.
- Allow unknown business application and operating system functions to run on-demand.
- Restricted OS functions that require admin rights are prevented and require support interaction.

#### Low Flexibility

This Workstyle is designed for users that don't require much flexibility, such as helpdesk operators.

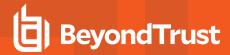

The **Low Flexibility** Workstyle contains rules to:

- Prompt users to contact support if a trusted or untrusted application requests admin rights.
- Prompt users to contact support if an unknown application tries to run.
- Allow known approved business applications and operating system functions to run (Windows only).

#### **Administrators**

This Workstyle provides visibility on the Administrator accounts in use in the estate.

The Administrators workstyle contains general rules to:

- Capture user and host information
- Block users from modifying local privileged group memberships.

#### **Application Groups**

The Application Groups that are prefixed with (Default) or (Recommended) are hidden by default and do not need to be altered.

- Add Admin General (Business Apps): Contains applications that are approved for elevation for all users, regardless of their flexibility level.
- Add Admin General (Windows Functions): Contains operating system functions that are approved for elevation for all
  users
- Add Admin High Flexibility: Contains the applications that require admin rights that should only be provided to the high flexibility users.
- Add Admin Low Flexibility: Contains the applications that require admin rights that should only be provided to the low flexibility users.
- Add Admin Medium Flexibility: Contains the applications that require admin rights that should only be provided to the medium flexibility users.
- · Passive High Business Apps
- · Passive Medium Business Apps
- Passive Low Business Apps
- Block Blocklisted Apps: This group contains applications that are blocked for all users.
- Passive All Users Functions & Apps: Contains trusted applications, tasks and scripts that should execute as a standard user.
- (Default) Any Application: Contains all application types and is used as a catch-all for unknown applications.
- (Default) Any Trusted & Signed UAC Prompt: Contains signed (trusted ownership) application types that request admin rights.
- (Default) Any UAC Prompt: This group contains applications types that request admin rights.
- (Default) Privilege Management Tools: This group is used to provide access to a BeyondTrust executable that collects Privilege Management for Windows troubleshooting information.
- (Default) Child Processes of TraceConfig.exe
- (Default) Signed UAC Prompt: Contains signed (trusted ownership) application types that request admin rights.
- (Default) Software Deployment Tool Installs: Contains applications that can be installed by deployment tools such as System Center Configuration Manager (SCCM).
- (Recommended) Restricted Functions: This group contains OS applications and consoles that are used for system administration and trigger UAC when they are executed.

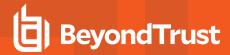

- (Recommended) Restricted Functions (On Demand): This group contains OS applications and consoles that are used for system administration.
- (Default) Trusted Parent Processes

#### Messages

The following messages are created as part of the QuickStart policy and are used by some of the Application Rules:

- Allow Message (Authentication): Asks the user to provide a reason and enter their password before the application runs with admin rights.
- Allow Message (Select Reason): Asks the user to select a reason from a dropdown menu before the application runs with admin rights.
- Allow Message (Support Desk): Presents the user with a challenge code and asks them to obtain authorization from the support desk. Support can either provide a response code or a designated, authorized user can enter their login details to approve the request.
- Allow Message (Yes / No): Asks the user to confirm that they want to proceed to run an application with admin rights.
- Block Message: Warns the user that an application has been blocked.
- Block Notification: Notifies the user that an application has been blocked and submitted for analysis.
- Notification (Trusted): Notifies the user that an application has been trusted.

### **Use the Server Role Template**

The Server Roles policy contains Workstyles, Application Groups, and Content Groups to manage different server roles such as DHCP, DNS, IIS, and Print Servers.

#### Server Roles Template Summary

This template policy contains the following elements.

#### Workstyles

- Server Role Active Directory Template
- Server Role DHCP Template
- · Server Role DNS Template
- Server Role File Services Template
- Server Role Hyper V Template
- Server Role IIS Template
- · Server Role Print Services Template
- · Server Role Windows General Template

#### **Application Groups**

- Server Role Active Directory Server 2008R2
- Server Role DHCP Server 2008R2
- Server Role DNS Server 2008R2
- Server Role File Services Server 2008R2
- Server Role General Tasks Server 2008R2

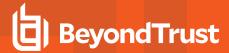

- Server Role Hyper V Server 2008R2
- Server Role IIS Server 2008R2
- Server Role Print Services Server 2008R2

#### **Content Groups**

- AD Management
- · Hosts Management
- IIS Management
- · Printer Management
- Public Desktop

# **Edit Policy**

When you edit a policy, the policy is locked. Other policy administrators cannot access the policy to change the properties when the status is **Locked**.

- 1. Select the policy, and then select Edit & Lock from the Actions menu.
- 2. On the Policy Editor page, go to the policy property you want to change.
- Click Save to save a draft of the policy. Clicking Save allows you to keep the Policy Editor open to continue changing the policy.
- 4. After you finish all updates to the policy, click Save & Unlock to save a new revision of the policy.
- 5. Add a note to indicate any important changes to the policy. Adding an annotation is optional.
- 6. Click Save Policy.

### Policy Revisions and Drafts

You can review the history of revisions and drafts on the Policy Details page.

- 1. Click the link for the policy.
- Click the Revision History tab or Drafts tab to view more information about the changes to the policy.

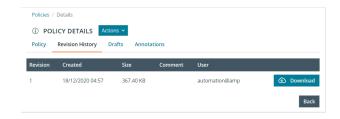

#### Unlock a Policy

A policy locked by a user can be unlocked. The policy is reverted to the previous version.

After unlocking the policy, the user account that locked the policy can no longer save or check in changes to that policy.

To unlock and discard the changes to a policy:

- 1. Navigate to and click the Policies tile.
- 2. Right-click the locked policy, and then click Revert & Discard Changes.
- 3. Click Continue Anyway to discard the draft and revert the policy version; otherwise, click Cancel.

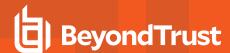

# **Use the Policy Editor to Manage Policy**

This section provides information on editing the various components of a policy, including Workstyles, Application Rules, and Application Groups.

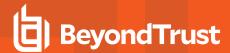

# Workstyles

Policy Editor Workstyles are used to assign Application Groups for a specific user, or group of users.

### Create a Workstyle

A Workstyle can include the following components: Application Rules, On-Demand Application Rules, Trusted Application Protection (DLL), content rules, general rules, and filters.

Trusted Application Protection (DLL), content rules, general rules are not currently available. You can use the MMC Policy Editor to manage these components.

#### Workstyle Summary

The Workstyle Summary pane provides a high-level overview of the Workstyle properties.

### Create the Workstyle

- 1. Select the Policies tile, and then select a policy.
- 2. From the Actions menu, select Edit & Lock or Edit (if the policy is already locked by you).
- 3. On the Policy Editor page, expand Windows.
- 4. Select Workstyles.
- 5. Click Create New Workstyle.
- 6. Enter a name and description. By default, the Workstyle is enabled.
- 7. Click Create Workstyle.
- 8. Select the Workstyle in the navigation pane to expand the properties.
- 9. Configure the Workstyle properties: Application Rules, On-Demand Application Rules, Trusted Application Protection (DLL), Content Rules, General Rules, and Filters.

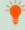

**Tip:** For quick access to the **Workstyles Summary Page**, hover over and click the hyperlink for the appropriate Workstyle name.

#### Workstyle Precedence

Workstyles are evaluated in the order they are listed. When an application matches on a Workstyle, no further Workstyles are processed for that application. Ensure the order of the Workstyles is correct because it is possible for an application to match more than one Workstyle.

Select a Workstyle in the list to change the order. Changes are automatically saved.

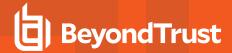

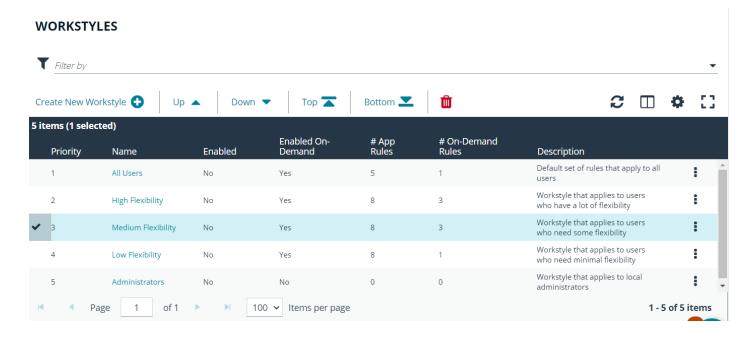

## **Application Rules**

Application Rules are applied to Application Groups. Application Rules can be used to enforce allow listing, monitoring, and assigning privileges to groups of applications. They are a set of rules that apply to the applications listed in the Application Group.

#### Create an Application Rule

- 1. On the Policy Editor page, expand Windows.
- 2. Expand the Workstyles node, and expand a Workstyle.
- 3. Click Application Rules, and then click Create New.
- Set the following:
  - Target Application Group: Select an Application Group.
  - Run Rule Script: Assign a rule script that is run before the Application Rule triggers. Select a rule script from the list.
  - Action: Select Allow or Block. The action that occurs if the application in the targeted Application Group is launched
    by the end user.
  - End User Message: Select a message from the list.
  - Access Token: Select the type of token to pass to the target Application Group. You can select from:
    - Passive (no change): Doesn't make any change to the user's token. This is essentially an audit feature.
    - Enforce User's default rights: Removes all rights and uses the user's default token. Windows UAC always
      tries to add administration rights to the token being used so if the user clicked on an application that triggers
      UAC, the user cannot progress past the UAC prompt.
    - o Drop Admin Rights: Removes administration rights from the user's token.
    - o Add Admin Rights: Adds administration rights to the user's token.
  - Raise An Event: Off, On, Anonymous. Select if an event is raised if this Application Rule is triggered. When on, an event is sent to the local event log file. Anonymous removes user and host name from events so the user / host are not identifiable.

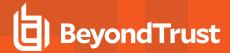

- . Run an Audit Script: Select an audit script from the list.
- Privilege Monitoring: Off, On, Anonymous. Select On to raise a privileged monitoring event.
- Reporting Events: On by default, click to turn off. When the setting is on, events are raised for viewing in PMC Reporting.
- 5. Click Create Application Rule.

#### Application Rule Precedence

If you add more than one Application Rule to a Workstyle, entries higher in the list have precedence. When an application matches an Application Rule, no further rules or Workstyles are processed. If an application could match more than one Workstyle or rule, then it is important that you order both your Workstyles and rules correctly.

Select an Application Rule in the list to change the order. Changes are automatically saved.

### On Demand Application Rules

The **On-Demand Application Rules** node of the Workstyle allows you to create rules to launch applications with specific privileges (usually admin rights), on-demand from a right-click Windows context menu.

#### Windows Modern UI

If Apply the On-Demand Application Rule to the "Run as administrator" option is enabled and an On-Demand Application Rule is triggered, Privilege Management for Windows intercepts the Run as administrator option in the right-click context menu and overrides it. The labeling of the option doesn't change in this instance. If the option is not selected, Privilege Management for Windows does not intercept the option to Run as Administrator.

If **Hide "Run as" and "Run as administrator" commands in the Classic Shell context menu** is selected, these options, where present, are hidden from the right-click context menu. Privilege Management for Windows does not continue process additional Application Rules.

#### Windows Classic Shell

If Apply custom on-demand option to the Classic Shell context menu (this won't affect the "Run as administrator" option) is selected, and an On-Demand Application Rule is triggered, Privilege Management for Windows adds a new option to the right-click context menu that you configured in the Classic Shell Context Menu Option section, for example, Run with Privilege Management for Windows.

If **Hide "Run as" and "Run as administrator" commands in the Classic Shell context menu** is selected, these options, where present, are hidden from the right-click context menu. Privilege Management for Windows does not continue process additional Application Rules.

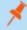

**Note:** Unlike Application Rules, the on-demand rules list only receives the assigned privileges if the user launches a relevant application using the context menu.

To create an On-Demand Application Rule:

- 1. Expand Workstyles, and then expand a Workstyle.
- 2. Select On Demand Application Rules.
- 3. Select Create New.
- 4. Set the following:

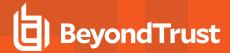

- Target Application Group: Select an Application Group.
- Run Rule Script: Assign a rule script that is run before the Application Rule triggers. Select a rule script from the list.
- Action: Select Allow or Block. The action that occurs if the application in the targeted Application Group is launched
  by the end user.
- End User Message: Select a message from the list.
- Access Token: Select the type of token to pass to the target Application Group. You can select from:
  - Passive (no change): Doesn't make any change to the user's token. This is essentially an audit feature.
  - Enforce User's default rights: Removes all rights and uses the user's default token. Windows UAC always
    tries to add administration rights to the token being used so if the user clicked on an application that triggers
    UAC, the user cannot progress past the UAC prompt.
  - Drop Admin Rights: Removes administration rights from the user's token.
  - o Add Admin Rights: Adds administration rights to the user's token.
- Raise An Event: Off, On, Anonymous. Select if an event is raised if this Application Rule is triggered. When on, an event is sent to the local event log file. Anonymous removes user and host name from events so the user / host are not identifiable.
- . Run an Audit Script: Select an audit script from the list.
- Privilege Monitoring: Off, On, Anonymous. Select On to raise a privileged monitoring event.
- Reporting Events: On by default, click to turn off. When the setting is on, events are raised for viewing in PMC Reporting.
- 5. Click Create On-Demand Rule.

### **Filters**

A Workstyle filter refines when a Workstyle is applied. Workstyle filters apply to Windows and macOS systems.

By default, a Workstyle applies to all users and computers who receive it. However, you can add one or more filters that restrict the application of the Workstyle:

Account Filter: Restrict the Workstyle to specific users or groups of users.

The following conditions can be applied to a filter:

- ALL filters must match: The Workstyle is applied only if all filters match.
- ANY filter can match: The Workstyle is applied when any filter matches.

#### **Account Filters**

An account filter restricts a Workstyle to specific users or groups of users. Account filters can be created for Windows and macOS Workstyles.

You can add local or domain users and groups and Azure Active Directory groups (Windows only).

To create an account filter:

- 1. Expand a Workstyle, and then select Filters.
- 2. Select Create New Filter, and then select Account Filter.
- 3. Select the new filter in the list, and then select Go To from the menu.

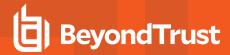

- 4. Select the following to add users or groups:
  - Add From Local/Domain AD: Add an account name and SID details. If you are adding a group you can select from a list of known Active Directory Built-in groups. Click Add Account.
  - Add From Azure AD: The Azure AD group list is populated with cached Azure AD group data. Select a group from the list, and then click Add. You can select more than one group at a time.

To filter account names, click inside the **Filter by** list at the top of the **Accounts** grid and select **Account Name**, **Type**, or **Value**. You can use multiple filters to help narrow down an especially lengthy list of names.

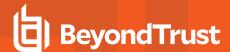

# **Application Groups**

Application Groups are used to define logical groupings of applications.

Application Groups are assigned to Workstyles, so you must define Application Groups for all of the applications you want to assign to a Workstyle.

#### **Show Hidden Application Groups**

- 1. On the Policy Editor page, expand Windows.
- 2. Select Application Groups, and then select Show Hidden.

### **Create an Application Group**

- 1. On the Policy Editor page, expand Windows.
- 2. Select Application Groups.
- 3. Select Create New Application Group.
- 4. Add a name and description. Click Create Application Group.
- The Application Group is now displayed in the navigation pane and the grid. You are now ready to add applications to the group.

#### View or Edit the Properties of an Application Group

- 1. On the Policy Editor page, expand Windows.
- 2. Select Application Groups.
- 3. Select an Application Group in the list, and select Edit from the menu.
- 4. Change the properties.
- 5. Click Save Changes.

#### Delete

- 1. On the **Policy Editor** page, expand **Windows**.
- 2. Select Application Groups.
- 3. Select an Application Group in the list, and select **Delete** from the menu.

#### **Duplicate**

- 1. On the Policy Editor page, expand Windows.
- 2. Select Application Groups.
- 3. Select an Application Group in the list, and select **Duplicate** from the menu.
- 4. Select the duplicated group and change the settings, as required.

#### Add an Application to an Application Group

When adding an application, you can configure the following components:

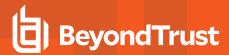

- **Application Definitions**: The application definitions are the properties of an application that are used to detect the application in your environment. When the application matches on the configured criteria the rule triggers.
- Advanced Options: When adding the application, advanced settings on child processes and standard user rights enforcement can be configured.

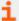

For more information, please see the following:

- "Application Groups" on page 56
- "Advanced Options" on page 62

When adding file or folder paths, you can use environment variables as part of the entry. Using environment variables is optional.

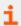

For more information, please see "Environment Variables" on page 62

The procedure for adding an application is generally the same for every application. The matching criteria varies depending on the application.

To add an application:

- 1. In the navigation pane, select the Application Group.
- 2. Click Create New Application, and then select the application type you want to add.
- 3. Enter a description, if required. By default, this is the name of the application you're inserting.
- 4. Configure the matching criteria for the application.
- 5. You need to configure the Advanced Options for the application. You can configure:
  - Allow child processes will match this application definition
  - Force standard user rights on File Open/Save common dialogs
- 6. Click **OK**. The application is added to the Application Group.

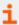

For more information about advanced options, please see "Advanced Options" on page 62

#### Add an Application From Reports

You can add an application to a policy based on events generated from a particular application type.

- 1. In the console, select the Reports tile.
- 2. Expand Events and select All or Process Detail.
- Select events in the list and select Add to Policy. The Policy Editor opens.

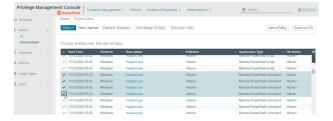

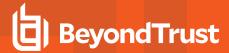

- 4. On the Add Application to Policy page, select a policy and an Application Group.
- Select Add and Edit. Alternatively, select Add and Close here which adds the application to the Application Group and redirects you back to the report.
- 6. The policy opens to the **Workstyles** page where you can edit the policy.

### **Application Definitions**

The Policy Editor must match every enabled criteria in an application definition before it will trigger a match (the rules are combined with a logical AND).

Application definitions that require a match can also be negated. To target applications that do not match the definition, select does NOT match.

| Name                                          | Description                                                                                                    |
|-----------------------------------------------|----------------------------------------------------------------------------------------------------|
| ActiveX<br>Codebase<br>matches                | When inserting ActiveX controls, this is enabled by default and we recommend you use this option in most circumstances. You must enter the URL to the codebase for the ActiveX control. You can choose to match based on the following options (wildcard characters ? and * may be used):               |
|                                               | <ul> <li>Exact Match</li> <li>Starts With</li> <li>Ends With</li> <li>Contains</li> </ul>                                                                                                    |
|                                               | Regular Expressions                                                                                                    |
|                                               | Although you can enter a relative codebase name, we strongly recommend you enter the full URL to the codebase, as it is more secure.                                                                                                    |
| ActiveX<br>Version<br>matches                 | If the ActiveX control you entered has a version property, then you can choose <b>Check Min Version</b> and/or <b>Check Max Version</b> and edit the respective version number fields.                                                                                                    |
| App ID matches                                | Matches on the App ID of the COM class, which is a GUID used by Windows to set properties for a CLSID. Applds can be used by 1 or more CLSIDs.  The available operators are identical to the File or Folder Name definition.                                                                            |
| Application<br>Requires<br>Elevation<br>(UAC) | This option can be used to check if an executable requires elevated rights to run and would cause UAC (User Account Control) to trigger. This is a useful way to replace inappropriate UAC prompts with PMC end user messages to either block or prompt the user for elevation.                         |
| Application<br>Requires<br>Elevation<br>(UAC) | This option can be used to check if an MSI requires elevated rights to run and would cause User Account Control (UAC) to trigger.                                                                                                    |
|                                               | Note: This is supported on install only.                                                                                                    |
| BeyondTrust<br>Zone Identifier<br>exists      | This options allows you to match on the BeyondTrust Zone Identifier tag, where present. If an Alternate Data Stream (ADS) tag is applied by the browser, we also apply a BeyondTrust Zone Identifier tag to the file. The BeyondTrust Zone Identifier tag can be used as matching criteria if required. |
| CLSID                                         | This option allows you to match the class ID of the ActiveX control or COM class, which is a unique GUID stored                                                                                                    |

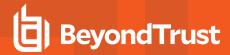

| Name                              | Description                                                                                                    |
|-----------------------------------|----------------------------------------------------------------------------------------------------|
| matches                           | in the registry.                                                                                                    |
| COM Display<br>Name<br>matches    | If the class you entered has a Display Name, then it will automatically be extracted and you can choose to match on this property. By default, a substring match is attempted (Contains). Alternatively, you may choose to pattern match based on either a wildcard match (? and *) or a regular expression. The available operators are identical to File or Folder Name definition.      |
| Command<br>Line matches           | If the filename is not specific enough, you can match the command line, by checking this option and entering the command line to match. By default, a substring match is attempted (Contains). Alternatively, you may choose to pattern match based on either a wildcard match (? and *) or a regular expression. The available operators are identical to File or Folder Name definition. |
|                                   | PowerShell removes double quotes from command strings prior to transmitting to the target. Therefore, we do not recommend that Command Line definitions include double quotes, as they will fail to match the command.                                                                                                    |
| Controlling<br>Process<br>matches | This option allows you to target content based on the process (application) that will be used to open the content file. The application must be added to an Application Group. You can also define whether any parent of the application will match the definition.                                                                                                    |
|                                   | This option can be used to check the type of disk drive where the file is located. Choose from one of the following options:                                                                                                    |
|                                   | Fixed disk: Any drive that is identified as being an internal hard disk.                                                                                                    |
|                                   | Network: Any drive that is identified as a network share.                                                                                                    |
|                                   | RAM disk: Any drive that is identified as a RAM drive.                                                                                                    |
| Drive matches                     | <ul> <li>Any Removable Drive or Media: If you want to target any removable drive or media, but are unsure of the specific drive type, choose this option which will match any of the removable media types below. Alternatively, if you want to target a specific type, choose from one of the following removable media types:</li> </ul>                                                 |
|                                   | Removable Media: Any drive that is identified as removable media.                                                                                                    |
|                                   | <ul> <li>USB: Any drive that is identified as a disk connected by USB.</li> </ul>                                                                                                    |
|                                   | <ul> <li>CD/DVD: Any drive that is identified as a CD or DVD drive.</li> </ul>                                                                                                    |
|                                   | <ul> <li>eSATA Drive: Any drive that is identified as a disk connected by eSATA.</li> </ul>                                                                                                    |
|                                   | Applications are validated by matching the file or folder name. You can choose to match based on the following options (wildcard characters ? and * may be used):                                                                                                    |
|                                   | Exact Match                                                                                                    |
|                                   | Starts With                                                                                                    |
| = =                               | Ends With                                                                                                    |
| File or Folder<br>Name<br>matches | • Contains                                                                                                    |
|                                   | Regular Expressions                                                                                                    |
|                                   | For more information, please see "Regular Expression Syntax" on page 116.                                                                                                    |
|                                   | Although you can enter relative file names, we strongly recommend you enter the full path to a file or the COM server. Environment variables are also supported.                                                                                                    |

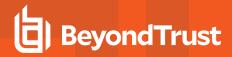

| Name                                           | Description                                                                                                    |
|------------------------------------------------|----------------------------------------------------------------------------------------------------|
|                                                | We do not recommend you use the definition File or Folder Name <b>does NOT Match</b> in isolation for executable types, as it will result in matching every application, including hosted types, such as installer packages, scripts, batch files, registry files, management consoles, and Control Panel applets.                                                                                                    |
|                                                | When creating blocking rules for applications or content, and the <b>File or Folder Name</b> is used as matching criteria against paths which exist on network shares, this should be done using the UNC network path and not by the mapped drive letter.                                                                                                    |
| File Hash<br>(SHA-1<br>Fingerprint)<br>matches | If a reference file was entered, then a SHA-1 hash of the PowerShell script will be generated. This definition ensures the contents or the script file (which can normally be edited by any user) remain unchanged, as changing a single character in the script will cause the SHA-1 Hash to change.                                                                                                    |
| File Version<br>matches                        | If the file, service executable, or COM server you entered has a File Version property, then it will automatically be extracted and you can choose Check Min Version and/or Check Max Version, and edit the respective version number fields.                                                                                                    |
| Parent<br>Process<br>matches                   | This option can be used to check if an application's parent process matches a specific Application Group. You must create an Application Group for this purpose or specify an existing Application Group in the Parent Process group. Setting match all parents in tree to True will traverse the complete parent/child hierarchy for the application, looking for any matching parent process, whereas setting this option to False will only check the application's direct parent process.                                   |
| Product Code<br>matches                        | If the file you entered has a Product Code, then it will automatically be extracted and you can choose to check this code.                                                                                                    |
| Product<br>Description<br>matches              | If the file you entered has a Product Description property, then it will automatically be extracted, and you can choose to match on this property. By default, a substring match is attempted (Contains). Alternatively, you may choose to pattern match based on either a wildcard match (? and *) or a Regular Expression. The available operators are identical to the File or Folder Name definition.                                                                                                    |
| Product Name<br>matches                        | If the file, COM server, or service executable you entered has a Product Name property, then it will automatically be extracted and you can choose to match on this property. By default, a substring match is attempted (Contains). Alternatively, you may choose to pattern match based on either a wildcard match (? and *) or a Regular Expression. The available operators are identical to the File or Folder Name definition.                                                                                            |
| Product<br>Version<br>matches                  | If the file, COM server, or service executable you entered has a Product Version property, then it will automatically be extracted and you can choose Check Min Version and/or Check Max Version and edit the respective version number fields.                                                                                                    |
| Publisher<br>matches                           | Check for the existence of a valid publisher. If you browsed for an application, then the certificate subject name will automatically be retrieved, if the application is signed. For Windows system files, the Windows security catalog is searched, and if a match is found, the certificate for the security catalog is retrieved. Publisher checks are supported on Executables, Control Panel Applets, Installer Packages, Windows Scripts, and PowerShell Scripts. By default, a substring match is attempted (Contains). |
|                                                | Alternatively, you may choose to pattern match based on either a wildcard match (? and *) or a Regular Expression. The available operators are identical to the File or Folder Name definition.                                                                                                    |
| Service<br>Actions match                       | Define the actions which are allowed. Choose from:                                                                                                    |
|                                                | <ul> <li>Service Stop: Grants permission to stop the service.</li> <li>Service Start: Grants permission to start the service.</li> </ul>                                                                                                    |

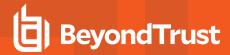

| Name                                       | Description                                                                                                    |
|--------------------------------------------|----------------------------------------------------------------------------------------------------|
|                                            | Service Pause / Resume: Grants permission to pause and resume the service.                                                                                                    |
|                                            | Service Configure: Grants permission to edit the properties of the service.                                                                                                    |
| Service<br>Display Name<br>matches         | Matches on the name of the Windows service, for example, <b>W32Time</b> . You may choose to match based on the following options (wildcard characters <b>?</b> and * may be used):                                                                                                    |
|                                            | • Exact Match                                                                                                    |
|                                            | Starts With     Ends With                                                                                                    |
|                                            | • Contains                                                                                                    |
|                                            | Regular Expressions                                                                                                    |
|                                            | Matches on the name of the Windows service, for example, <b>W32Time</b> . You may choose to match based on the following options (wildcard characters <b>?</b> and * may be used):                                                                                                    |
| Service Name                               | Exact Match                                                                                                    |
| matches                                    | Starts With     Ends With                                                                                                    |
|                                            | • Contains                                                                                                    |
|                                            | Regular Expressions                                                                                                    |
| Source URL<br>matches                      | If an application was downloaded using a web browser, this option can be used to check where the application or installer was originally downloaded from. The application is tracked by Privilege Management for Windows at the point it is downloaded, so that if a user decided to run the application or installer at a later date, the source URL can still be verified. By default, a substring match is attempted (Contains). Alternatively, you may choose to pattern match based on either a wildcard match (? and *) or a Regular Expression. The available operators are identical to the File or Folder Name definition. |
| Trusted<br>Ownership<br>matches            | This option can be used to check if an application's file is owned by a trusted owner (the trusted owner accounts are SYSTEM, Administrators, or Trusted Installer).                                                                                                    |
| Upgrade Code<br>matches                    | If the file you entered has an <b>Upgrade Code</b> , then it will automatically be extracted and you can choose to check this code.                                                                                                    |
| Windows<br>Store<br>Application<br>Version | Matches on the version of the Windows Store application, for example, <b>16.4.4204.712</b> . You can choose <b>Check Min Version</b> and/or <b>Check Max Version</b> and edit the respective version number fields.                                                                                                    |
| Windows<br>Store Package<br>Name           | Matches on the name of the Windows Store Application, for example, <b>microsoft.microsoftskydrive</b> . You can choose to match based on the following options (wildcard characters ? and * may be used):                                                                                                    |
|                                            | Exact Match                                                                                                    |
|                                            | Starts With                                                                                                    |
|                                            | Ends With     Contains                                                                                                    |
|                                            | Regular Expressions                                                                                                    |
|                                            | •                                                                                                    |

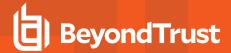

| Name                          | Description                                                                                                    |
|-------------------------------|----------------------------------------------------------------------------------------------------|
| Windows<br>Store<br>Publisher | Matches on the publisher name of the Windows Store Application, for example, <b>Microsoft Corporation</b> . By default, a substring match is attempted (Contains). Alternatively, you may choose to pattern match based on either a wildcard match (? and *) or a Regular Expression. The other available operators are:  • Exact Match |
|                               | Starts With                                                                                                    |
|                               | Ends With                                                                                                    |
|                               | • Contains                                                                                                    |
|                               | Regular Expressions                                                                                                    |
|                               | The <b>Browse File</b> and <b>Browse Apps</b> options can only be used if configuring PMC settings from a Windows 8 client.                                                                                                    |

#### **Environment Variables**

You can use the following environment variables in file path and command line application definitions.

### **System Variables**

- %ALLUSERSPROFILE%
- %COMMONPROGRAMFILES(x86)%
- %COMMONPROGRAMFILES%
- %PROGRAMDATA%
- %PROGRAMFILES(x86)%
- %PROGRAMFILES%
- %SYSTEMROOT%
- %SYSTEMDRIVE%

#### **User Variables**

- %APPDATA%
- %USERPROFILE%
- %HOMEPATH%
- %HOMESHARE%
- %LOCALAPPDATA%
- %LOGONSERVER%

To use any of the environment variables above, enter the variable, including the % characters, into a file path or command line. PMC will expand the environment variable prior to attempting a file path or command line match.

#### **Advanced Options**

#### Allow child processes will match this application definition

If selected, then any child processes that are launched from this application (or its children) will also match this rule. The rules are still processed in order, so it's still possible for a child process to match a higher precedence rule (or Workstyle) first. Therefore, this

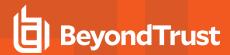

option will prevent a child process from matching a lower precedence rule. It should also be noted that if an application is launched by an on-demand rule and this option is selected, then its children will be processed against the on-demand rules, and not the Application Rules. If this option is not selected, then the children will be processed against the Application Rules in the normal way. You can further refine this option by restricting the child processes to a specific Application Group. The default is to match <a href="Any Application">Any Application</a>>, which will match any child process.

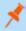

**Note:** If you want to exclude specific processes from matching this rule, then click ...match... to toggle the rule to ...does not match...

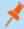

**Note:** Child processes are evaluated in the context that the parent executed. For example, if the parent executed through on-demand shell elevation, then PMC will first attempt to match On-Demand Application Rules for any children of the executed application.

### Force standard user rights on File Open/Save common dialogs

If the application allows a user to open or save files using the common Windows open or save dialog box, then selecting this option ensures the user does not have admin privileges within these dialog boxes. These dialog boxes have Explorer-like features, and allow a user to rename, delete, or overwrite files. If an application is running with elevated rights and this option is disabled, the open/save dialog boxes will allow a user to replace protected system files.

Where present, this option is selected by default to ensure PMC forces these dialog boxes to run with the user's standard rights, to prevent the user from tampering with protected system files.

When enabled, this option also prevents processes launched from within these dialog boxes from inheriting the rights of an elevated application.

#### **Application Details**

This section provides details about the properties that can be configured on the application.

In some cases, additional information to configure the application is provided.

### **ActiveX Control**

Unlike other application types, PMC only manages the privileges for the installation of ActiveX controls. ActiveX controls usually require administrative rights to install, but once installed, they will run with the standard privileges of the web browser.

Matching critieria:

- · ActiveX Codebase matches
- CLSID matches
- · ActiveX Version matches

#### **Batch Files**

Matching criteria

- · File or Folder Name matches
- Command Line matches
- Drive matches

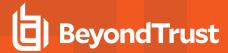

- File Hash (SHA-1 Fingerprint) matches
- · Trusted Ownership matches
- · Application Requires Elevation (UAC)
- · Parent Process matches
- · Source URL matches
- · BeyondTrust Zone Identifier exists

#### **COM Classes**

COM elevations are a form of elevation which are typically initiated from Explorer, when an integrated task requires administrator rights. Explorer uses COM to launch the task with admin rights, without having to elevate Explorer. Every COM class has a unique identifier, called a CLSID, that is used to launch the task.

COM tasks usually trigger a Windows UAC prompt because they need administrative privileges to proceed. PMC allows you to target specific COM CLSIDs and assign privileges to the task without granting full administration rights to the user. COM based UAC prompts can also be targeted and replaced with custom messaging, where COM classes can be allowlisted and/or audited.

COM classes are hosted by a COM server DLL or EXE, so COM classes can be validated from properties of the hosting COM server. You can configure:

#### Matching criteria:

- · File or Folder Name matches
- · Drive matches
- File Hash (SHA-1 Fingerprint) matches
- · Product Name matches
- Publisher matches
- CLSID matches
- · App ID matches
- · COM Display Name matches
- Product Description matches
- · Product Version matches
- File Version matches
- · Trusted Ownership matches
- Application Requires Elevation (UAC): Match if Application Requires Elevation (User Account Control) is always enabled, as COM classes require UAC to elevate
- · Source URL matches

### **Control Panel Applet**

#### Matching criteria:

- · File or Folder Name matches
- · Command Line matches
- Drive matches
- · File Hash (SHA-1 Fingerprint) matches
- · Product Name matches

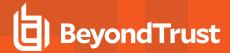

- · Publisher matches
- · Product Description matches
- Product Version matches
- · File Version matches
- Trusted Ownership matches
- Application Requires Elevation (UAC)
- · Parent Process matches
- Source URL matches
- · BeyondTrust Zone Identifier exists

#### **Executables**

#### Matching criteria:

- · File or Folder Name matches
- · Command Line matches
- Drive matches
- File Hash (SHA-1 Fingerprint) matches
- Product Name matches
- Publisher matches
- Product Description matches
- Product Version matches
- File Version matches
- · Trusted Ownership matches
- Application Requires Elevation (UAC)
- Parent Process matches
- Source URL matches
- · BeyondTrust Zone Identifier exists

### **Installer Package**

PMC allows standard users to install and uninstall Windows Installer packages that normally require local admin rights. The following package types are supported:

- · Microsoft Software Installers (MSI)
- · Microsoft Software Updates (MSU)
- Microsoft Software Patches (MSP)

When a Windows Installer package is added to an Application Group, and assigned to an Application Rule or On-Demand Application Rule, the action will be applied to both the installation of the file, and also uninstallation when using **Add/Remove Programs** or **Programs and Features**.

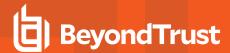

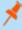

**Note:** The publisher property of an MSx file may sometimes differ to the publisher property once installed in **Programs** and **Features**. We therefore recommend applications targeted using the **Match Publisher** validation rule are tested for both installation and uninstallation, prior to deployment, using the PMC Activity Viewer.

Installer packages typically create child processes as part of the overall installation process. Therefore, we recommend when elevating MSI, MSU, or MSP packages, that the advanced option **Allow child processes will match this application definition** is enabled.

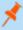

**Note:** If you want to apply more granular control over installer packages and their child processes, use the **Child Process** validation rule to allowlist or blocklist those processes that will or will not inherit privileges from the parent software installation.

#### Matching criteria:

- · File or Folder Name matches
- · Command Line matches
- Drive matches
- File Hash (SHA-1 Fingerprint) matches
- Product Name matches
- Publisher matches
- · Product Version matches
- · Product Code matches
- · Upgrade Code matches
- · Trusted Ownership matches
- Application Requires Elevation (UAC)
- · Parent Process matches
- Source URL matches
- · BeyondTrust Zone Identifier exists

### **Insert Privilege Management Policy Editor Snap-ins**

#### Matching criteria:

- · File or Folder Name matches
- · Command Line matches
- Drive matches
- File Hash (SHA-1 Fingerprint) matches
- Publisher matches
- Trusted Ownership matches
- · Application Requires Elevation (UAC)
- · Parent Process matches
- · Source URL matches
- · BeyondTrust Zone Identifier exists

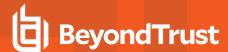

### **Management Console**

### Matching criteria:

- · File or Folder Name matches
- · Command Line matches
- Drive matches
- File Hash (SHA-1 Fingerprint) matches
- Publisher matches
- Trusted Ownership matches
- Application Requires Elevation (UAC)
- · Parent Process matches
- Source URL matches
- BeyondTrust Zone Identifier exists

### **PowerShell Scripts**

Privilege Management for Windows allows you to target specific PowerShell scripts and assign privileges to the script without granting local administration rights to the user. Scripts can also be blocked if they are not authorized or whitelisted.

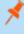

**Note:** PowerShell scripts that contain only a single line are interpreted and matched as a PowerShell command, and will not match a PowerShell script definition. We recommend PowerShell scripts contain at least two lines of commands to ensure they are correctly matched as a PowerShell script. This cannot be achieved by adding a comment to the script.

#### Matching criteria:

- · File or Folder Name matches
- Command Line matches
- Drive matches
- File Hash (SHA-1 Fingerprint) matches
- Publisher matches
- Trusted Ownership matches
- Parent Process matches
- · Source URL matches
- · BeyondTrust Zone Identifier exists

### **Example PowerShell Configurations**

#### Create New Configuration, Save to Local File

# Import both Defendpoint cmdlet module
Import-Module 'C:\Program Files\Avecto\Privilege Guard
Client\PowerShell\Avecto.Defendpoint.Cmdlets\Avecto.Defendpoint.Cmdlets.dll'
# Create a new variable containing a new Defendpoint Configuration Object

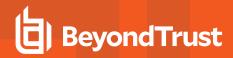

```
$PGConfig = New-Object Avecto.Defendpoint.Settings.Configuration
## Add License ##
# Create a new license object
$PGLicence = New-Object Avecto.Defendpoint.Settings.License
# Define license value
$PGLicence.Code = "5461E0D0-DE30-F282-7D67-A7C6-B011-2200"
# Add the License object to the local PG Config file
$PGConfig.Licenses.Add($PGLicence)
## Add Application Group ##
# Create an Application Group object
$AppGroup = new-object Avecto.Defendpoint.Settings.ApplicationGroup
# Define the value of the Application Group name
$AppGroup.name = "New App Group"
# Add the Application Group object to the local PG Config file
$PGConfig.ApplicationGroups.Add($AppGroup)
## Add Application ##
# Create an application object
$PGApplication = new-object Avecto.Defendpoint.Settings.Application $PGConfig
# Use the Get-DefendpointFileInformation to target Windows Calculator
$PGApplication = Get-DefendpointFileInformation -Path C:\windows\system32\calc.exe
# Add the application to the Application group
$PGConfig.ApplicationGroups[0].Applications.AddRange($PGApplication)
## Add Message ##
# Create a new message object
$PGMessage = New-Object Avecto.Defendpoint.Settings.message $PGConfig
#Define the message Name, Description and OK action and the type of message
$PGMessage.Name = "Elevation Prompt"
$PGMessage.Description = "An elevation message"
$PGMessage.OKAction = [Avecto.Defendpoint.Settings.Message+ActionType]::Proceed
$PGMessage.Notification = 0
# Define whether the message is displayed on a secure desktop
$PGMessage.ShowOnIsolatedDesktop = 1
# Define How the message contains
$PGMessage.HeaderType = [Avecto.Defendpoint.Settings.message+MsqHeaderType]::Default
$PGMessage.HideHeaderMessage = 0
$PGMessage.ShowLineOne = 1
$PGMessage.ShowLineTwo = 1
$PGMessage.ShowLineThree = 1
$PGMessage.ShowReferLink = 0
$PGMessage.ShowCancel = 1
$PGMessage.ShowCRInfoTip = 0
# Define whether a reason settings
$PGMessage.Reason = [Avecto.Defendpoint.Settings.message+ReasonType]::None
$PGMessage.CacheUserReasons = 0
# Define authorization settings
$PGMessage.PasswordCheck =
Avecto.Defendpoint.Settings.message+AuthenticationPolicy]::None
$PGMessage.AuthenticationType = [Avecto.Defendpoint.Settings.message+MsgAuthenticationType]::Any
$PGMessage.RunAsAuthUser = 0
# Define Message strings
```

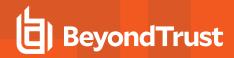

```
$PGMessage.MessageStrings.Caption = "This is an elevation message"
$PGMessage.MessageStrings.Header = "This is an elevation message header"
$PGMessage.MessageStrings.Body = "This is an elevation message body"
$PGMessage.MessageStrings.ReferURL = "http:\\www.bbc.co.uk"
$PGMessage.MessageStrings.ReferText = "This is an elevation message refer"
$PGMessage.MessageStrings.ProgramName = "This is a test Program Name"
$PGMessage.MessageStrings.ProgramPublisher = "This is a test Program Publisher"
$PGMessage.MessageStrings.PublisherUnknown = "This is a test Publisher Unknown"
$PGMessage.MessageStrings.ProgramPath = "This is a test Path"
$PGMessage.MessageStrings.ProgramPublisherNotVerifiedAppend = "This is a test verification failure"
$PGMessage.MessageStrings.RequestReason = "This is a test Request Reason"
$PGMessage.MessageStrings.ReasonError = "This is a test Reason Error"
$PGMessage.MessageStrings.Username = "This is a test Username"
$PGMessage.MessageStrings.Password = "This is a test Password"
$PGMessage.MessageStrings.Domain = "This is a test Domain"
$PGMessage.MessageStrings.InvalidCredentials = "This is a test Invalid Creds"
$PGMessage.MessageStrings.OKButton = "OK"
$PGMessage.MessageStrings.CancelButton = "Cancel"
# Add the PG Message to the PG Configuration
$PGConfig.Messages.Add($PGMessage)
## Add custom Token ##
# Create a new custom Token object
$PGToken = New-Object Avecto.Defendpoint.Settings.Token
# Define the Custom Token settings
$PGToken.Name = "Custom Token 1"
$PGToken.Description = "Custom Token 1"
$PGToken.ClearInheritedPrivileges = 0
$PGToken.SetAdminOwner = 1
$PGToken.EnableAntiTamper = 0
$PGToken.IntegrityLevel = Avecto.Defendpoint.Settings.Token+IntegrityLevelType]::High
# Add the Custom Token to the PG Configuration
$PGConfig.Tokens.Add($PGToken)
## Add Policy ##
# Create new policy object
$PGPolicy = new-object Avecto.Defendpoint.Settings.Policy $PGConfig
# Define policy details
$PGPolicy.Disabled = 0
$PGPolicy.Name = "Policy 1"
$PGPolicy.Description = "Policy 1"
# Add the policy to the PG Configurations
$PGConfig.Policies.Add($PGPolicy)
## Add Policy Rule ##
# Create a new policy rule
$PGPolicyRule = New-Object Avecto.Defendpoint.Settings.ApplicationAssignment PGConfig
# Define the Application rule settings
$PGPolicyRule.ApplicationGroup = $PGConfig.ApplicationGroups[0]
$PGPolicyRule.BlockExecution = 0
$PGPolicyRule.ShowMessage = 1
$PGPolicyRule.Message = $PGConfig.Messages[0]
$PGPolicyRule.TokenType = [Avecto.Defendpoint.Settings.Assignment+TokenTypeType]::AddAdmin
$PGPolicyRule.Audit = [Avecto.Defendpoint.Settings.Assignment+AuditType]::On
$PGPolicyRule.PrivilegeMonitoring = [Avecto.Defendpoint.Settings.Assignment+AuditType]::Off
```

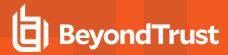

```
$PGPolicyRule.ForwardEPO = 0
$PGConfig.Policies[0].ApplicationAssignments.Add($PGPolicyRule)

## Set the Defendpoint configuration to a local file and prompt for user confirmation ##
Set-DefendpointSettings -SettingsObject $PGConfig -Localfile -Confirm
```

### Open Local User Policy, Modify then Save

```
# Import the Defendpoint cmdlet module
Import-Module 'C:\Program Files\Avecto\Privilege Guard
Client\PowerShell\Avecto.Defendpoint.Cmdlets\Avecto.Defendpoint.Cmdlets.dll'
# Get the local file policy Defendpoint Settings
$PGConfig = Get-DefendpointSettings -LocalFile
# Disable a policy
$PGPolicy = $PGConfig.Policies[0]
$PGPolicy.Disabled = 1
$PGConfig.Policies[0] = $PGPolicy
# Remove the PG License
$TargetLicense = $PGConfig.Licenses[0]
$PGConfig.Licenses.Remove($TargetLicense)
# Update an existing application definition to match on Filehash
$UpdateApp = $PGConfig.ApplicationGroups[0].Applications[0]
$UpdateApp.CheckFileHash = 1
$PGConfig.ApplicationGroups[0].Applications[0] = $UpdateApp
# Set the Defendpoint configuration to the local file policy and prompt for user confirmation
Set-DefendpointSettings -SettingsObject $PGConfig -LocalFile -Confirm
```

#### Open Local Configuration and Save to Domain GPO

```
# Import the Defendpoint cmdlet module
Import-Module 'C:\Program Files\Avecto\Privilege Guard
Client\PowerShell\Avecto.Defendpoint.Cmdlets\Avecto.Defendpoint.Cmdlets.dll'
# get the local Defendpoint configuration and set this to the domain computer policy, ensuring the user is prompted to confirm the change
Get-DefendpointSettings -LocalFile | Set-DefendpointSettings -Domain -LDAP "LDAP://My.Domain/CN=
{GUID},CN=Policies,CN=System,DC=My,DC=domain" -Confirm
```

### **Registry Settings**

#### Matching criteria:

- · File or Folder Name matches
- Command Line matches
- Drive matches
- File Hash (SHA-1 Fingerprint) matches
- Trusted Ownership matches
- · Application Requires Elevation (UAC)
- · Parent Process matches

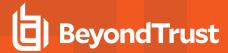

- · Source URL matches
- · BeyondTrust Zone Identifier exists

### **Remote PowerShell Commands**

PMC provides an additional level of granularity for management of remote PowerShell cmdlets to ensure you can execute these commands without local administrator privileges on the target computer.

```
Get-service -Name *time* | restart-Service -PassThru
```

PMC allows you to target specific command strings and assign privileges to the command without granting local admin rights to the user. Commands can also be blocked if they are not authorized or allowlisted. All remote PowerShell commands are fully audited for visibility.

To allow standard users to connect to a remote computer with Windows Remote Management, or WinRM (a privilege normally reserved for local administrator accounts), it is necessary to enable the General rule **Enable Windows Remote Management**Connections. This rule grants standard users, who match the Workstyle, the ability to connect using WinRM, and can be targeted to specific users, groups of users, or computers using Workstyle filters.

- 1. Select the Application Group you want to add the application to.
- 2. Right-click and select Insert Application > Remote PowerShell Command.
- You can leave the Select reference script file blank to match on all applications of this files, type in a specific name or path
  manually, or click Browse Cmdlets. This lists the PowerShell cmdlets for the version of PowerShell that you installed. If the
  cmdlet you want to use is not listed because the target version of PowerShell is different, you can manually enter it.
- 4. Enter a description, if required. By default, this is the name of the application you're inserting.
- 5. You need to configure the matching criteria for the PowerShell command. You can configure:
  - Command Line matches: PowerShell removes double quotes from the Command Line before it is sent to the target. **Command Line** definitions that include double quotes are not matched by PMC for remote PowerShell commands.
- For more information, please see "Application Definitions" on page 58.
  - 6. Click **OK**. The application is added to the Application Group.
- i

If you want to manage remote PowerShell scripts instead of a single cmdlet, please see "Insert Remote PowerShell Scripts" on page 71

#### Messaging

PMC end user messaging includes limited support for remote PowerShell sessions; block messages can be assigned to Workstyle rules, which block remote PowerShell scripts and commands. If a block message is assigned to a Workstyle, which blocks a script or command, then the body message text of an assigned message will be displayed in the remote console session as an error.

### **Insert Remote PowerShell Scripts**

From within a remote PowerShell session, a script (.PS1) can be executed from a remote computer against a target computer. Normally this requires local administrator privileges on the target computer, with little control over the scripts that are executed, or the actions that the script performs. For example:

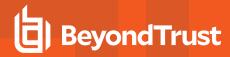

Invoke-Command -ComputerName RemoteServer -FilePath c:\script.ps1 -Credential xxx

You can target specific PowerShell scripts remotely and assign privileges to the script without granting local administration rights to the user. Scripts can also be blocked if they are not authorized or allowlisted. All remote PowerShell scripts executed are fully audited for visibility.

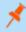

**Note:** You must use the **Invoke-Command** cmdlet to run remote PowerShell scripts. PMC cannot target PowerShell scripts that are executed from a remote PowerShell session. Remote PowerShell scripts must be matched by either a SHA-1 File Hash or a Publisher (if the script has been digitally signed).

You can elevate individual PowerShell scripts and commands which are executed from a remote machine. This eliminates the need for users to be logged on with an account which has local admin rights on the target computer. Instead, elevated privileges are assigned to specific commands and scripts which are defined in Application Groups, and applied by a Workstyle.

PowerShell scripts and commands can be allowlisted to block the use of unauthorized scripts, commands, and cmdlets. Granular auditing of all remote PowerShell activity provides an accurate audit trail of remote activity.

PowerShell definitions for scripts and commands are treated as separate application types, which allows you to differentiate between pre-defined scripts authorized by IT, and session-based ad hoc commands.

To allow standard users to connect to a remote computer with Windows Remote Management, or WinRM (a privilege normally reserved for local administrator accounts), it is necessary to enable the General rule **Enable Windows Remote Management**Connections. This rule grants standard users who match the PMCWorkstyle the ability to connect using WinRM, and can be targeted to specific users, groups of users, or computers using Workstyle filters.

Matching criteria:

- File Hash (SHA-1 Fingerprint) matches
- · Publisher matches

You can leave the **Select reference script file** blank to match on all applications of this files, type in a specific name or path manually, or click **Browse File**.

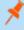

**Note:** Remote PowerShell scripts that contain only a single line will be interpreted and matched as a Remote PowerShell Command, and will fail to match a PowerShell script definition. We therefore recommend PowerShell scripts contain at least two lines of commands to ensure they are correctly matched as a script. This cannot be achieved by adding a comment to the script.

#### Messaging

PMC end user messaging includes limited support for remote PowerShell sessions; block messages can be assigned to Workstyle rules which block remote PowerShell scripts and commands. If a block message is assigned to a Workstyle which blocks a script or command, then the body message text of an assigned message will be displayed in the remote console session as an error.

#### **Uninstaller (MSI or EXE)**

PMC allows standard users to uninstall Microsoft Software Installers (MSIs) and executables (EXEs) that would normally require local admin rights.

When the **Uninstaller** application type is added to an Application Group and assigned to an Application Rule in the policy, the end user can uninstall applications using **Programs and Features** or, in Windows 10, **Apps and Features**.

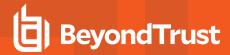

The **Uninstaller** application type allows you to uninstall an EXE or MSI when it is associated with an Application Rule. As the process of uninstalling a file requires admin rights, you need to ensure when you target the Application Group in the Application Rules you set the access token to **Add Admin Rights**.

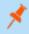

**Note:** The **Uninstaller** type must be associated with an Application Rule. It does not apply to On-Demand Application Rules.

You cannot use the **Uninstaller** application type to uninstall the BeyondTrust or the BeyondTrust PMC Adapter using, irrespective of your user rights. The anti-tamper mechanism built into PMC prevents users from uninstalling PMC, and the uninstall will fail with an error message.

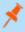

**Note:** If a user attempts to use PMC to modify the installation of PMC, for example, uninstall it, and they do not have an anti-tamper token applied, the default behavior for the user is used. For example, if Windows UAC is configured, the associated Windows prompt will be displayed.

If you want to allow users to uninstall either BeyondTrust's or the BeyondTrust PMC Adapter, you can do this by either:

- · Logging in as a full administrator
- Elevating the **Programs and Features** control panel (or other controlling application) using a **Custom** Access Token that has anti-tamper disabled.

#### **Upgrade Considerations**

Any pre 5.7 Uninstaller Application Groups which matched all uninstallations will be automatically upgraded when loaded by the Policy Editor to File or Folder Name matches \*. These will be honored by Privilege Management for Windows.

Pre 5.7 versions of Privilege Management for Windows will no longer match the upgraded rules, the behavior will be that of the native operating system in these cases.

If you do not want the native operating system behavior for uninstallers; please ensure that your clients are upgraded to the latest version before you deploy any policy which contains upgraded Uninstaller rules.

- 1. Select the Application Group you want to add the uninstaller to.
- 2. Right-click and select Insert Application > Uninstaller.
- 3. Enter a description, if required. By default, this is the name of the application you're inserting.
- 4. Click Browse File to select an uninstaller file and populate the available matching criteria for the selected uninstaller file.
- 5. Configure the matching criteria for the executable. You can configure:
  - File or Folder Name matches
  - Upgrade Code matches
  - Product Name matches
  - Publisher matches

#### Windows Services

The Windows service type allows individual service operations to be allowlisted, so that standard users are able to start, stop, and configure services without the need to elevate tools such as the Service Control Manager.

Matching criteria:

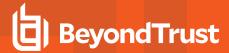

- · File or Folder Name matches
- Command Line matches
- · Drive matches
- File Hash (SHA-1 Fingerprint) matches
- Product Name matches
- · Publisher matches
- Product Description matches
- Product Version matches
- File Version matches
- Service Name matches
- Service Display Name matches
- Service Actions match

#### **Windows Store Applications**

The **Windows Store** application type allows the installation and execution of Windows Store applications on Windows 8 and later to be allowlisted, so that users are prevented from installing or using unknown or unauthorized applications within the Windows Store.

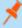

**Note:** PMC can only be used to block Windows Store Applications. When you use PMC to block a Windows Store Application and assign a PMC block message to the Application Rule, the native Windows block message overrides the PMC block message, meaning it is not displayed. Event number 116 is still triggered if you have events set up in your Application Rule.

#### **Windows Scripts**

Matching criteria:

- · File or Folder Name matches
- Command Line matches
- Drive matches
- File Hash (SHA-1 Fingerprint) matches
- Publisher matches
- Trusted Ownership matches
- Application Requires Elevation (UAC)
- Parent Process matches
- Source URL matches
- BeyondTrust Zone Identifier exists

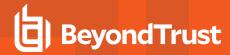

# **Policy Editor Utilities**

# **Policy Editor Licensing**

Privilege Management for Windows requires a valid license code to be entered in the Privilege Management Policy Editor. If more than one policy is applied to an endpoint, you need at least one valid license code for one of those policies.

For example, you could add the Privilege Management for Windows license to a Privilege Management policy that is applied to all managed endpoints, even if it doesn't have any Workstyles. This ensures all endpoints receive a valid license if they have Privilege Management for Windows installed. If you are unsure, then we recommend you add a valid license when you create the Privilege Management policy.

#### To add a license:

- 1. In the console, select the Policies tile.
- 2. Select a policy and click Edit & Lock.
- 3. Expand the Utilities node.
- 4. Click the Licenses node.
- 5. Click Add.
- 6. Enter the license key, and then click Add License.

## **Import Policy**

Privilege Management policies can be imported to and exported from Group Policy as XML files, in a format common to other editions of Privilege Management, such as the Privilege Management ePO Extension. Policies can be migrated and shared between different deployment mechanisms.

- 1. In the Policy Editor, expand Utilities.
- 2. Select Import Policy.
- 3. Select one of the following:
  - Merge Policy
  - Overwrite Policy: If you select to overwrite, you can optionally select Export Existing Policy to save a copy before
    overwriting the policy.
- 4. Drop the file onto the box or click inside the box to navigate to the file.
- 5. Click Upload File.

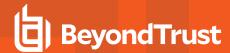

# Policy Deployment Settings in Privilege Management Console

The Policies tile allows you change the settings related to policy deployment.

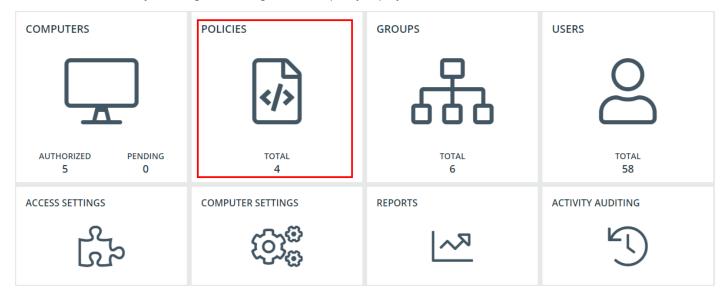

# Manage Policy Deployment Settings in Privilege Management Console

Go to Administration > Access Settings to choose to deploy the policy automatically or manually to your computers.

If you select automatic deployment, you do not need to do anything else to deploy a policy that is assigned to a group containing computers.

If you select manual deployment, there are two additional options when you right-click one or more computers in the **Computers** grid. These settings allow you to deploy to the selected computers or all computers.

#### **POLICY DEPLOYMENT SETTINGS**

- Automatically deploy policy to computers
- O Manually deploy policy to computers

Save Changes

Cancel

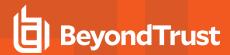

# **Privilege Management Console Reports**

The **Reports** tile allows you to view Reporting within PMC.

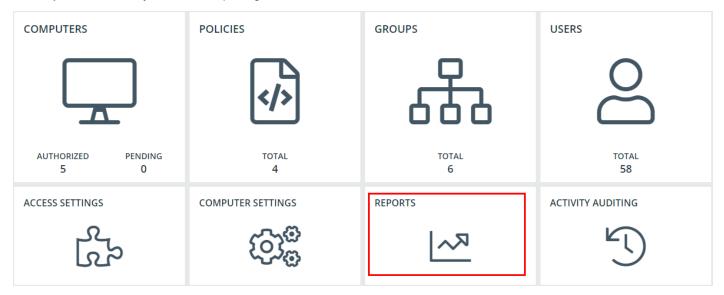

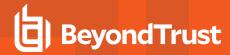

## **Summary Report in Privilege Management Console**

The bar charts on the **Summary** dashboard summarize the most important activity that has occurred in the time period defined by the quick filter. The legends to the right of the bar charts display totals for the shown activities. Click on the legend or on a chart to show details of an action type. The **Administration**, **Applications**, and **Incidents** tables provide additional information to help inform Workstyle development or to show anomalous user behavior in your organization.

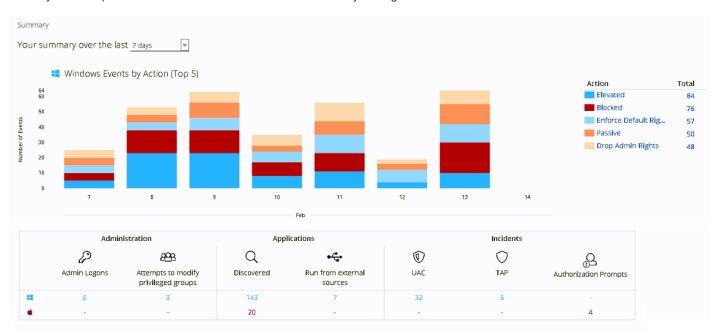

The Summary dashboard includes the following tables:

| Table                                | Description                                                                                                    |
|--------------------------------------|----------------------------------------------------------------------------------------------------|
| Applications discovered              | The total number of newly discovered <b>Applications</b> split by the type of user rights required:                                             |
|                                      | Admin rights required                                                                                                    |
|                                      | Standard rights required                                                                                                    |
|                                      | <b>Discovered</b> applications are shown in the <b>Applications</b> table. Click the number next to the OS icon to show details.                |
| Admin logons, by users, on endpoints | Summarizes the number of admin logons, how many users carried them out, and how many endpoints were used.                                       |
|                                      | <b>Admin Logons</b> are shown in the <b>Administration</b> table. Click the number next to the OS icon to show details.                         |
| Applications run from external       | The number of applications that were run from external sources.                                                                                 |
| sources                              | Applications <b>Run from external sources</b> are shown in the <b>Applications</b> table. Click the number next to the OS icon to show details. |

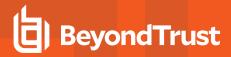

| Table                                | Description                                                                                                    |
|--------------------------------------|----------------------------------------------------------------------------------------------------|
| Trusted Application Protection       | The number of Trusted Application (TAP) incidents, how many users, and how many endpoints were affected.                                        |
|                                      | <b>TAP</b> events are shown in the <b>Incidents</b> table. Click the number next to the OS icon to show details.                                |
| Attempts to modify privileged groups | The number of blocked attempts to modify privileged groups.                                                                                     |
|                                      | <b>Attempts to modify privileged groups</b> are shown in the <b>Administration</b> table. Click the number next to the OS icon to show details. |
| UAC matches                          | The number of applications that triggered User Account Control (UAC).                                                                           |
|                                      | <b>UAC</b> events are shown in the <b>Incidents</b> table. Click the number next to the OS icon to show details.                                |

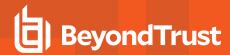

# **Discovery Reports in Privilege Management Console**

This report displays information about applications that have been discovered by the Reporting database for the first time. An application is first discovered when an event is received by the Reporting database.

This dashboard displays the following charts:

| Chart                                                                         | Information                                                                                                    |
|-------------------------------------------------------------------------------|----------------------------------------------------------------------------------------------------|
| Applications first reported over the last x months (number)                   | Grouped by:                                                                                                    |
|                                                                               | Admin Rights Detected                                                                                                    |
|                                                                               | Admin Rights Not Detected                                                                                                    |
| Types of newly discovered applications                                        | Grouped by:                                                                                                    |
|                                                                               | Admin Rights Detected                                                                                                    |
|                                                                               | Admin Rights Not Detected                                                                                                    |
| New applications with admin rights detected (top 10 of <number>)</number>     | Clicking the View All link takes you to the <b>Discovery &gt; All</b> report with the <b>Admin Rights</b> filter applied.                                                  |
|                                                                               | Clicking an application takes you to the <b>Discovery &gt; All</b> report with the <b>Matched</b> , <b>Application Description</b> , and <b>Publisher</b> filters applied. |
| New applications with admin rights not detected (top 10 of <number>)</number> | Clicking the View All link takes you to the <b>Discovery &gt; All</b> report with the <b>Admin Rights</b> filter applied.                                                  |
|                                                                               | Clicking an application takes you to the <b>Discovery &gt; All</b> report with the <b>Matched</b> , <b>Application Description</b> , and <b>Publisher</b> filters applied. |
| New applications with admin rights detected (by type)                         | Clicking the View All link takes you to the <b>Discovery &gt; All</b> report with the <b>Admin Rights</b> filter applied.                                                  |
|                                                                               | Clicking an application takes you to the <b>Discovery &gt; All</b> report with the <b>Admin Rights</b> and <b>Application Type</b> filters applied.                        |
| New applications with admin rights not detected (by type)                     | Clicking the View All link takes you to the Discovery > All report with the Admin Rights filter applied.                                                                   |
|                                                                               | Clicking an application takes you to the <b>Discovery &gt; All</b> report with the <b>Admin Rights</b> and <b>Application Type</b> filters applied.                        |

### Privilege Management Console "Discovery by Path" Report

The table displays all distinct applications installed in certain locations that are discovered during the specified time frame.

- User Profiles: /Users?%
- Applications: /Applications/%, /usr/%
- Operating System Areas: /System/%, /bin/%, /sbin/%

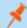

Note: The paths can be changed using the filter panel.

The following columns are available for the Windows Discovery By Path table:

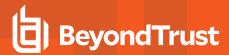

- Path: The Path category that the application was installed in. You can click the + icon to expand the row and see each
  application.
- # Users: The number of users.
- Median # processes / user: The median number of processes per user.
- # Hosts: The number of hosts.
- # Processes: The number of processes.
- # Applications: The number of applications.
- Date first reported: The date the application was first entered in the database.
- Date first executed: The first known date the application was executed.

Some of these columns allow you to drill down to additional information:

- # Users: Displays a list of users the application events came from.
- # Hosts: Displays a list of hosts the application events came from.
- # Processes: Displays the Events All table and lists the events received in the time period for the selected application.

The following quick filters are available:

- Platform
- Time First Reported
- Time First Executed
- Path

## Privilege Management Console "Discovery by Publisher" Report

The table displays the discovered applications grouped by publisher. Where there is more than one application per publisher, click + to expand the entry to examine each application.

The following columns are available for the Windows Discovery By Publisher table:

- Publisher: The publisher of the applications.
- **Description**: The description of the application.
- Name: The product name of the application.
- Type: The type of application.
- Version: The version number of a specific application.
- # Users: The number of users.
- Median # processes / user: The median number of processes per user.
- # Hosts: The number of hosts.
- # Processes: The number of processes.
- # Applications: The number of applications.
- Date first reported: The date the application was first entered in the database.
- Date first executed: The first known date the application was executed.
- Name: The product name. This is hidden by default but you can select it from the Actions > Choose Columns menu.

Some of these columns allow you to drill down to additional information:

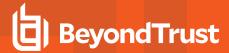

- "i" icon: Opens the Applications report for that application.
- # Users: Displays a list of users the application events came from.
- # Hosts: Displays a list of hosts the application events came from.
- # Processes: Displays the Events All table and lists the events received in the time period for the selected application.

The following quick filters are available:

- Platform
- . Time First Reported
- Time First Executed
- Path
- Source
- Admin Rights
- Ownership
- Rule Match Type

### Privilege Management Console "Discovery by Type" Report

The table displays applications filtered by type. When there is more than one application per type, click + to expand the entry to see each application.

The following columns are available for the Discovery By Type table:

- Type: The type of application
- # Users: The number of users
- Median # processes / user: The median number of processes per user
- # Hosts: The number of hosts
- # Processes: The number of processes
- Applications: The number of applications
- Date first reported: The date the application was first entered in the database
- Date first executed: The first known date the application was executed

Some of these allow you to drill down to additional information:

- "i" icon: Opens the Target Types > Applications report which is filtered to that application
- # Users: Displays a list of users the application events came from
- # Hosts: Displays a list of hosts the application events came from
- # Processes: Displays the Events All table and lists the events received in the time period for the selected application

The following quick filters are available:

- Platform
- · Time First Reported
- . Time First Executed
- Path

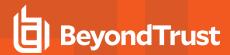

## Privilege Management Console "Discovery Requiring Elevation" Report

The table displays the applications that were elevated or required admin rights.

The following columns are available for the Discovery Requiring Elevation table:

- Description: The description of the application
- · Publisher: The publisher of the application
- . Name: The product name of the application
- Type: The type of application
- Elevate Method: The type of method used to elevate the application: All, Admin account used, Auto-elevated, or ondemand
- Version: The version number of a specific application
- # Users: The number of users
- Median # processes / user: The median number of processes per user
- # Hosts: The number of hosts
- # Processes: The number of processes
- Date first reported: The date the application was first entered in the database
- Date first executed: The first known date the application was executed

Some of these allow you to drill down to additional information:

- "i" icon: Opens the Target Types > Applications report filtered to that application.
- # Users: Displays a list of users the application events came from.
- # Hosts: Displays a list of hosts the application events came from.
- # Processes: Displays the Events All table and lists the events received in the time period for the selected application.
- Elevate Method: Displays the Events All table with an extra Elevate Method column.

The following quick filters are available:

- Platform
- Time First Reported
- Time First Executed
- Elevate Method
- Path
- Source
- · Challenge / Response
- Matched

## Privilege Management Console "Discovery from External Sources" Report

This table displays all applications that have originated from an external source, such as the internet or an external drive.

You can click on the link in the **Description** column to see more detailed information on the application, including the actions over the last 30 days split by the type of token, the top 10 users, the top 10 hosts, the run method, and the portion of those discoveries where admin rights were detected.

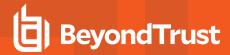

The following columns are available for the **Discovery By Publisher** table:

- Description: The description of a specific application
- Publisher: The publisher of the applications
- Name: The product name of a specific application
- Type: The type of application
- Source: The source of the application
- · Version: The version number of a specific application
- # Users: The number of users
- Median # processes/user: The median number of processes per user
- . # Hosts: The number of hosts
- # Processes: The number of processes
- Date first reported: The date when the application was first entered into the database
- Date first executed: The first known date that the application was executed

#### New applications from external sources first reported over the last <time period>

This table groups the applications by type. You can click the plus icon to expand the path to show each individual application. You can view additional information about the application, their type, version, and the number of users using them. You can click the description to see in depth information about the application.

## Privilege Management Console "Discovery All" Report

This table lists all applications discovered in the time period, grouped by the application description. If multiple versions of the same application exist, they are grouped on the same line. These can be expanded by clicking on the plus (+) symbol in the **Version** column.

The following columns are available for the Windows Discovery By Publisher table:

- Description: The description of a specific application
- Publisher: The publisher of the applications
- Name: The product name of a specific application
- Type: The type of application
- · Version: The version number of a specific application
- # Users: The number of users
- Median # processes/user: The median number of processes per user
- # Hosts: The number of hosts
- # Processes: The number of processes
- Date first reported: The date when the application was first entered into the database
- Date first executed: The first known date that the application was executed

You can click on the link in the **Description** column to see more detailed information on the application, including the actions over the last 30 days split by the type of token, the top 10 users, the top 10 hosts, the run method, and the portion of those discoveries where admin rights was detected.

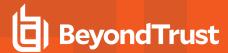

# **Privilege Management Console "Actions" Reports**

The following reports are available for actions:

- Actions Elevated
- Actions Blocked
- Actions Passive
- Actions Canceled
- Actions Custom
- Actions Drop Admin Rights

### **Privilege Management Console "Actions Elevated" Report**

The **Actions Elevated** report breaks down the elevated application activity by target type.

This dashboard displays the following charts:

| Chart                                                   | Information                                                                                                    |
|---------------------------------------------------------|----------------------------------------------------------------------------------------------------|
| Elevated activity over the last <time period=""></time> | The number of targets that were elevated for each time segment split by the type of action.  Clicking on the chart takes you to the Target Types > All report with the Action, Target Type,  Range Start Time, and Range End Time filters applied. |
| Distinct elevated target count by target type           | The number of targets that were elevated for the complete time period split by the type of action.  Click the chart to go to the <b>Target Types &gt; All</b> report with the <b>Action</b> and <b>Target Type</b> filters applied.                |
| Top 10 elevated targets                                 | The top ten targets that were elevated for the time period.  Click the chart to go to the Events > All report with the Action, Ignore Admin Required Events, and Target Description filters applied.                                               |

### **Privilege Management Console Actions Blocked Report**

The Actions Blocked dashboard breaks down the blocked application activity by target type.

| Chart                                                         | Information                                                                                                    |
|---------------------------------------------------------------|----------------------------------------------------------------------------------------------------|
| Blocked activity action over the last <time period=""></time> | The number of targets that were blocked for each time segment split by the type of action.  Click the chart to go to the <b>Target Types &gt; All</b> report with the <b>Action</b> , <b>Target Type</b> , <b>Range Start Time</b> , and <b>Range End Time</b> filters applied. |
| Distinct blocked action target count by target type           | The number of targets that were blocked for the complete time period split by the type of action.  Click the chart to go to the <b>Target Types &gt; All</b> report with the <b>Action</b> and <b>Target Type</b> filters applied.                                              |
| Top 10 blocked action targets                                 | The top ten targets that were blocked for the time period.  Click the chart to go to the Events > All report with the Action, Ignore Admin Required Events, and Target Description filters applied.                                                                             |

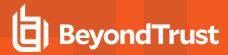

### **Privilege Management Console Actions Passive Report**

The Actions Passive dashboard breaks down the passive application activity by target type.

This dashboard displays the following charts:

| Chart                                                         | Information                                                                                                    |
|---------------------------------------------------------------|----------------------------------------------------------------------------------------------------|
| Passive action activity over the last <time period=""></time> | The number of targets where a passive token was used for each time segment split by the type of action.                                                                             |
|                                                               | Click the chart to go to the <b>Target Types &gt; All</b> report with the <b>Action</b> , <b>Target Type</b> , <b>Range Start Time</b> , and <b>Range End Time</b> filters applied. |
| Distinct passive activity action target count by target type  | The number of targets where a passive token was used for the complete time period split by the type of action.                                                                      |
|                                                               | Click the chart to go to the <b>Target Types &gt; All</b> report with the <b>Action</b> and <b>Target Type</b> filters applied.                                                     |
| Top 10 passive action targets                                 | The top ten targets where a passive token was used for the time period.                                                                                                    |
|                                                               | Click the chart to go to the <b>Events &gt; All</b> report with the <b>Action</b> , <b>Ignore Admin Required Events</b> , and <b>Target Description</b> filters applied.            |

## **Privilege Management Console Actions Canceled Report**

The Actions Canceled dashboard breaks down the canceled application activity by target type.

| Chart                                                          | Information                                                                                                    |
|----------------------------------------------------------------|----------------------------------------------------------------------------------------------------|
| Canceled activity action over the last <time period=""></time> | The number of targets that were canceled for each time segment split by the type of action.                                                                                         |
|                                                                | Click the chart to go to the <b>Target Types &gt; All</b> report with the <b>Action</b> , <b>Target Type</b> , <b>Range Start Time</b> , and <b>Range End Time</b> filters applied. |
| Distinct canceled action target count by target type           | The number of targets that were canceled for the complete time period split by the type of action.                                                                                  |
|                                                                | Click the chart to go to the <b>Target Types &gt; All</b> report with the <b>Action</b> and <b>Target Type</b> filters applied.                                                     |
| Top 10 canceled action targets                                 | The top ten targets that were canceled for the time period.                                                                                                    |
|                                                                | Click the chart to go to the <b>Events &gt; All</b> report with the <b>Action</b> , <b>Ignore Admin Required Events</b> , and <b>Target Description</b> filters applied.            |

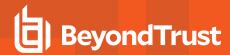

### **Privilege Management Console Actions Custom Report**

The Actions Custom report breaks down the custom application activity by the type of action.

This dashboard displays the following charts:

| Chart                                                        | Information                                                                                                    |
|--------------------------------------------------------------|----------------------------------------------------------------------------------------------------|
| Custom action activity over the last <time period=""></time> | The number of targets where a Custom Token was used for each time segment split by the type of action.                                                                              |
|                                                              | Click the chart to go to the <b>Target Types &gt; All</b> report with the <b>Action</b> , <b>Target Type</b> , <b>Range Start Time</b> , and <b>Range End Time</b> filters applied. |
| Distinct custom action target count by target type           | The number of targets where a Custom Token was used for the complete time period split by the type of action.                                                                       |
|                                                              | Click the chart to go to the <b>Target Types &gt; All</b> report with the <b>Action</b> and <b>Target Type</b> filters applied.                                                     |
| Top 10 custom action targets                                 | The top ten targets where a Custom Token was used for the time period.                                                                                                    |
|                                                              | Click the chart to go to the <b>Events &gt; All</b> report with the <b>Action</b> , <b>Ignore Admin Required Events</b> , and <b>Target Description</b> filters applied.            |

## **Privilege Management Console Actions Drop Admin Rights Report**

The Actions Drop Admin Rights dashboard breaks down the drop admin application activity by target type.

| Chart                                                                   | Information                                                                                                    |
|-------------------------------------------------------------------------|----------------------------------------------------------------------------------------------------|
| Drop admin rights action activity over the last <time period=""></time> | The number of targets where a drop admin rights token was used for each time segment split by the type of action.                                                                   |
|                                                                         | Click the chart to go to the <b>Target Types &gt; All</b> report with the <b>Action</b> , <b>Target Type</b> , <b>Range Start Time</b> , and <b>Range End Time</b> filters applied. |
| Distinct drop admin rights action target count by target type           | The number of targets where a drop admin rights token was used for the complete time period split by the type of action.                                                            |
|                                                                         | Click the chart to go to the <b>Target Types &gt; All</b> report with the <b>Action</b> and <b>Target Type</b> filters applied.                                                     |
| Top 10 targets drop admin rights action targets                         | The top ten targets where a drop admin rights token was used for the time period.                                                                                                   |
|                                                                         | Click the chart to go to the <b>Events &gt; All</b> report with the <b>Action</b> , <b>Ignore Admin Required Events</b> , and <b>Target Description</b> filters applied.            |

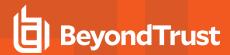

## Privilege Management Console Target Types

This table lists all applications active in the time period, grouped by the application description ordered by user count descending.

The following columns are available for the Windows **Discovery All** table:

- Description: The description of a specific application
- Platform: The platform that the events came from
- . Publisher: The publisher of a specific application
- Product Name: The product name of a specific application
- . Application Type: The type of application
- Product Version: The version number of a specific application
- # Process Count: The number of processes
- # User Count: The number of users
- . # Host Count: The number of hosts

You can click **Description** to view additional information about the target, its actions over the time period, the top 10 users, top 10 hosts, the type of run method, and whether admin rights were detected.

## **Privilege Management Console "Trusted Application Protection" Report**

This report shows information about TAP incidents. A TAP incident is a child process of a trusted application that is blocked, due to a Trusted Application policy or a DLL that is blocked from being loaded by a trusted application because it doesn't have a trusted owner or trusted publisher.

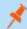

Note: There are no advanced filters for the Trusted Application Protection dashboard.

| Chart                                                             | Description                                                                                                    |
|-------------------------------------------------------------------|----------------------------------------------------------------------------------------------------|
| All Trusted Application Protection incidents over the time period | A stacked bar chart showing the number of the different incidents broken down by the trusted application.                                            |
| Trusted Application Protection incidents, by application          | A table listing each trusted application, the number of TAP incidents, the number of targets, the number of users, and the number of hosts affected. |
| Top 10 targets                                                    | The top 10 targets for TAP incidents.                                                                                                    |
|                                                                   | Clicking the target name shows you more information about the target including its actions over the time period.                                     |
|                                                                   | Clicking on <b>Users</b> shows you more information about the users.                                                                                 |
|                                                                   | Clicking on <b>Host</b> shows you more information about the host.                                                                                   |
|                                                                   | Clicking on <b>Incidents</b> takes you to the <b>Process Detail</b> report with the <b>Distinct App ID</b> filter applied.                           |

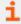

For more information, please see "Privilege Management Console "Process Detail" Report" on page 94.

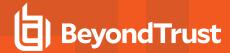

## **Privilege Management Console Users**

There are three reports for users:

- User Experience Report
- Users Privileged Logons
- Users Privileged Account Management

## **Privilege Management Console User Experience Report**

The **User Experience** report shows you how many users have interacted with PMC events, and is broken down over the specified time frame.

This dashboard displays the following charts:

| Chart                                                 | Information                                                                                                    |
|-------------------------------------------------------|----------------------------------------------------------------------------------------------------|
| User experience over the last <time period=""></time> | A chart showing the number of times users canceled a message, were presented a challenge, were blocked from launching an activity, or were allowed to use an application using on-demand privileges.                                                                                    |
|                                                       | Click the chart to see users who encountered each event type. Click a user to see user activity over the time period set by the filter. On the resulting user activity page, click the number in the <b>Applications Used</b> row to navigate to the <b>Target Types &gt; All</b> page. |
| Message distribution                                  | This table shows you the average number of <i>Allow</i> messages and <i>Block</i> messages users receive per day.                                                                                                    |
|                                                       | Click the chart to see users who encountered each event type. Click a user to see user activity over the time period set by the filter. On the resulting user activity page, click the number in the <b>Applications Used</b> row to navigate to the <b>Target Types &gt; All</b> page. |
| Messages per action type                              | A chart showing how many times prompts and notifications were allowed or blocked, as well as the number of notifications presented.                                                                                                    |
|                                                       | Click a number in the <b>Allowed</b> or <b>Blocked</b> row to see detailed information about each event of that message type.                                                                                                    |

## **Privilege Management Console Users Privileged Logons Report**

The **Privileged Logon** report shows you how many accounts with standard user rights, power user rights, and administrator rights have generated logon events broken down over the specified time frame.

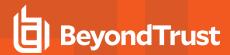

| Chart                                                   | Information                                                                                                    |
|---------------------------------------------------------|----------------------------------------------------------------------------------------------------|
| Privileged logons over the last <time period=""></time> | A chart and table showing the number of logons by the different account types over time.                                                                                                    |
|                                                         | Click the chart for more information about each privileged logon with the Range Start Time, Range End Time, Show Administrator Logons, and Show Standard User Logons filters applied.                       |
| Administrators, Power Users, and Standard Users table   | This table shows you the number of logon events made by administrators, power users, and standard users, as well as how many users logged in.                                                               |
| Logons by account privileged                            | A chart showing the total number of logons, broken down by logon privilege.                                                                                                    |
|                                                         | Click the chart for more information about the user logons for the time period with the Show Administrator Logons, Show Standard User Logons, and Show PowerUser Logons filters applied.                    |
| Logons by account type                                  | A chart showing the total number of logons, broken down by domain accounts and local accounts.                                                                                                    |
|                                                         | Click the chart for more information about the user logons for the time period with the Account Authority, Show Administrator Logons, Show Standard User Logons, and Show PowerUser Logons filters applied. |
| Top 10 logons by chassis type                           | A chart showing the total number of logons, broken down by the top 10 chassis types.                                                                                                    |
|                                                         | Click the chart for more information about the user logons for the time period with the Show Administrator Logons, Show Standard User Logons, and Show PowerUser Logons filters applied.                    |
| Top 10 logons by operating system                       | A chart showing the total number of logons, broken down the top 10 host operating systems.                                                                                                    |
|                                                         | Click the chart for more information about the user logons for the time period with the Show Administrator Logons, Show Standard User Logons, OS, and Show PowerUser Logons filters applied.                |
| Top 10 accounts with admin rights                       | A chart showing the top 10 accounts with admin rights that have logged into the most host machines.                                                                                                    |
|                                                         | Click the chart for more information about the user logons for the time period with the Show Administrator Logons, Show Standard User Logons, User Name, and Show PowerUser Logons filters applied.         |
| Top 10 hosts with admin rights                          | A chart showing the top 10 host machines that have been logged onto by the most users with admin rights.                                                                                                    |
|                                                         | Click the chart for more information about the user logons for the time period with the Host Name, Show Administrator Logons, Show Standard User Logons, and Show PowerUser Logons filters applied.         |

## **Privilege Management Console Users Privileged Account Management Report**

The **Privileged Account Management** report shows any blocked attempts to modify privileged accounts over the specified time interval.

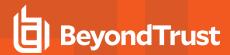

| Chart                                                               | Description                                                                                                    |
|---------------------------------------------------------------------|----------------------------------------------------------------------------------------------------|
| Privileged Account Management over the last <time period=""></time> | A chart breaking down the privileged account management events and the number of events.                                                                                               |
| Activity table                                                      | A table showing the number of <b>Users blocked</b> , <b>Hosts blocked</b> , <b>Applications blocked</b> , and the <b>Total number of block events</b> within the specified time frame. |
| By Privileged Group                                                 | The same data grouped by type of account. Click the account type to go to detailed information about the account and hosts with the <b>Group Name</b> filter applied.                  |
| By application                                                      | A chart showing the privileged account modification activity that was blocked, broken down by the description of the application used.                                                 |
|                                                                     | Click the chart to go to a more detailed view of that privileged account management activity for that application with the <b>Application Description</b> filter applied.              |
| Top 10 users attempting account                                     | A chart showing the top 10 users who attempted modifications.                                                                                                    |
| modifications                                                       | Click the chart to go to a more detailed view of the privileged account management account modifications with the <b>Application User Name</b> filter applied.                         |
| Top 10 hosts attempting account                                     | A chart showing the top 10 hosts attempting privileged account modifications.                                                                                                    |
| modifications                                                       | Click the chart to go to a more detailed view of that privileged account management account modifications with the <b>Host Name</b> filter applied.                                    |

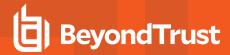

# **Privilege Management Console "Events" Report**

This report shows information about the different types of events that have been raised over the specified time period. It also shows the time elapsed since a host raised an event.

| Chart                                                                                                    | Description                                                                                                    |
|----------------------------------------------------------------------------------------------------|----------------------------------------------------------------------------------------------------|
| Events over the last <time< td=""><td>A column chart showing the number of the different event types, broken down by the time period.</td></time<> | A column chart showing the number of the different event types, broken down by the time period.                                                                         |
| period>                                                                                                    | Clicking the chart takes you to the <b>Events &gt; All</b> report with the <b>Event Category</b> , <b>Range Start Time</b> , and <b>Range End Time</b> filters applied. |
| Event Types                                                                                                    | A chart showing how many events have been received, broken down by the event type.                                                                                      |
|                                                                                                    | Clicking the chart takes you to the <b>Events &gt; All</b> report with the <b>Event Number</b> filter applied.                                                          |
| By Category                                                                                                    | A chart breaking down the events received, split by category.                                                                                                    |
|                                                                                                    | Clicking the chart takes you to the <b>Events &gt; All</b> report with the <b>Event Category</b> filter applied.                                                        |
| Time since last endpoint event                                                                                                    | A chart showing the number of endpoints in each time group since the last event category.                                                                               |
|                                                                                                    | Clicking the chart takes you to more detailed information about the host.                                                                                               |

## **Event Types**

Privilege Management sends events to the local application event log, depending on the audit and privilege monitoring settings within the Privilege Management policy.

The following events are logged by Privilege Management:

| Event ID | Description                                                                                             |  |
|----------|----------------------------------------------------------------------------------------------------|--|
| 0        | Service Control Success                                                                                 |  |
| 1        | Service Error                                                                                           |  |
| 2        | Service Warning                                                                                         |  |
| 100      | Process has started with admin rights added to token.                                                   |  |
| 101      | Process has been started from the shell context menu with admin rights added to token.                  |  |
| 103      | Process has started with admin rights dropped from token.                                               |  |
| 104      | Process has been started from the shell context menu with admin rights dropped from token.              |  |
| 106      | Process has started with no change to the access token (passive mode).                                  |  |
| 107      | Process has been started from the shell context menu with no change to the access token (passive mode). |  |
| 109      | Process has started with user's default rights enforced.                                                |  |
| 110      | Process has started from the shell context menu with user's default rights enforced.                    |  |
| 112      | Process requires elevated rights to run.                                                                |  |
| 113      | Process has started with Custom Token applied.                                                          |  |
| 114      | Process has started from the shell context menu with user's Custom Token applied.                       |  |
| 116      | Process execution was blocked.                                                                          |  |
| 118      | Process started in the context of the authorizing user.                                                 |  |
| 119      | Process started from the shell menu in the context of the authorizing user.                             |  |

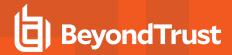

| Event ID      | Description                                                                                      |
|---------------|--------------------------------------------------------------------------------------------------|
| 120           | Process execution was canceled by the user.                                                      |
| 130           | A Mac application bundle was installed.                                                          |
| 131           | A Mac application bundle was deleted.                                                            |
| 150           | Privilege Management handled service control start action.                                       |
| 151           | Privilege Management handled service control stop action.                                        |
| 152           | Privilege Management handled service control pause/resume action.                                |
| 153           | Privilege Management handled service control configuration action.                               |
| 154           | Privilege Management blocked a service control start action.                                     |
| 155           | Privilege Management blocked a service control stop action.                                      |
| 156           | Privilege Management blocked a service control pause/resume action.                              |
| 157           | Privilege Management blocked a service control configuration action.                             |
| 158           | Privilege Management service control action run in the context of the authorizing user.          |
| 159           | Privilege Management service control start action canceled.                                      |
| 160           | Privilege Management service control stop action canceled.                                       |
| 161           | Privilege Management service control pause/resume action canceled.                               |
| 162           | Privilege Management service control configuration action canceled.                              |
| 198           | Privileged group modification blocked.                                                           |
| 199           | Process execution was blocked, the maximum number of challenge / response failures was exceeded. |
| Configuration | on Events                                                                                        |
| 10            | License Error                                                                                    |
| 200           | Config Config Load Success                                                                       |
| 201           | Config Config Load Warning                                                                       |
| 202           | Config Config Load Error                                                                         |
| 210           | Config Config Download Success                                                                   |
| 211           | Config Config Download Error                                                                     |
| User / Com    | puter Events                                                                                     |
| 300           | User User Logon                                                                                  |
| 400           | Service Privilege Management Service Start                                                       |
| 401           | Service Privilege Management Service Stop                                                        |
| Content Eve   | ents                                                                                             |
| 600           | Process Content Has Been Opened (Updated Add Admin)                                              |
| 601           | Process Content Has Been Updated (Updated Custom)                                                |
| 602           | Process Content Access Drop Admin (Updated Drop Admin)                                           |
| 603           | Process Content Access Was Cancelled By The User (Updated Passive)                               |
| 604           | Process Content Access Was Enforced With Default Rights (Updated Default)                        |
| 605           | Process Content Access Was Blocked                                                               |
| 606           | Process Content Access Was Cancelled                                                             |

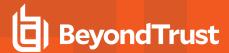

| Event ID | Description                          |  |
|----------|--------------------------------------|--|
| 607      | Process Content Access Was Sandboxed |  |
| 650      | Process URL Browse                   |  |
| 706      | Process Passive Audit DLL            |  |
| 716      | Process Block DLL                    |  |
| 720      | Process Cancel DLL Audit             |  |

Each process event contains the following information:

- · Command line for the process
- Process ID for the process (if applicable)
- · Parent process ID of the process
- · Workstyle that applied
- · Application Group that contained the process
- End user reason (if applicable)
- · Custom access token (if applicable)
- · File hash
- · Certificate (if applicable)

#### Privilege Management Console "Events All" Report

The following columns are available for the Windows **Events > All** table:

- Event Time: The time of the event
- Platform: The platform that the event came from
- Description: The description of the event
- User Name: The user name of the user who triggered the event
- Host Name: The host name where the event was triggered
- Event Type: The type of event
- Workstyle: The Workstyle containing the rule that triggered the event
- . Event Category: The category of the event
- Elevation Method: The method of elevation

You can click some of the column data to review additional information on that event.

## Privilege Management Console "Process Detail" Report

This report gives details about a specific process control event. Only processes that match rules in Workstyles are displayed.

There is an **Advanced** view available with this report, which is available from the **Filters** dropdown. The **Advanced** view shows you the full set of columns available in the database.

- . Start Time: The start time of the event
- Platform: The platform that the events came from
- Description: The description of a specific application

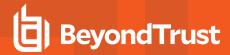

- . Publisher: The publisher of a specific application
- Application Type: The type of application
- File Name: The name of the file, where applicable
- Command Line: The command line path of the file, if applicable
- Product Name: The product name, where applicable
- Trusted Application Name: The name of the trusted application
- Trusted Application Version: The version of the trusted application
- Product Version: The version of the product of applicable
- Group Policy Object: The Group Policy object, if applicable
- . Workstyle: The Workstyle containing the rule that triggered the event
- . Message: Any message associated with the event
- . Action: Any action associated with the event
- Application Group: The Application Group that the application that triggered the event belongs to
- . PID: The operating system process identifier
- Parent PID: The operating system process identifier of the parent process
- Parent Process File Name: The name of the parent process
- Shell/Auto: Whether the process was launched using the shell Run with Privilege Management option or by normal means (opening an application)
- UAC Triggered: Whether or not Windows UAC was triggered
- . Admin Rights Detected: Whether or not admin rights was detected
- User Name: The user name that triggered the event
- . Host Name: The host name where the event was triggered
- Rule Script File Name: The name of the Rule Script (Power Rule) that ran
- Rule Script Affected Rule: True when the Rule Script (Power Rule) changed one or more of the default Privilege Management for Windows rules
- User Reason: The reason given by the user, if applicable
- . COM Display Name: The display name of the COM, if applicable
- . Source URL: The source URL, if applicable

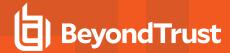

# **Privilege Management Console Report Filters**

Filters and advanced filters are available from the Filters dropdown.

The reports retrieve data and sort it using Javascript. If the volume of data exceeds the row limit, you may get misleading results due to this restriction.

| Name                    | Description                                                                                                    |
|-------------------------|----------------------------------------------------------------------------------------------------|
| Action                  | This filter allows you to filter by a type of action.                                                                         |
|                         | • All                                                                                                    |
|                         | Elevated                                                                                                    |
|                         | Blocked                                                                                                    |
|                         | Passive                                                                                                    |
|                         | Sandboxed                                                                                                    |
|                         | • Custom                                                                                                    |
|                         | Drop Admin Rights                                                                                                    |
|                         | Enforce Default Rights                                                                                                    |
|                         | Canceled                                                                                                    |
|                         | Allowed                                                                                                    |
| Activity ID             | Each activity type in Privilege Management has a unique ID. This is generated in the database as required.                    |
| Admin Required          | This allows you to filter on whether admin rights were required, not required, or both.                                       |
|                         | Filter options:                                                                                                    |
|                         | • All                                                                                                    |
|                         | • True                                                                                                    |
|                         | • False                                                                                                    |
| Authorization Required  | This allows you to filter on whether authorization was required, not required, or both.                                       |
|                         | Filter options:                                                                                                    |
|                         | • All                                                                                                    |
|                         | • True                                                                                                    |
|                         | • False                                                                                                    |
| Admin Rights            | Allows you to filter by the admin rights token.                                                                               |
|                         | Filter options:                                                                                                    |
|                         | • All                                                                                                    |
|                         | Detected                                                                                                    |
|                         | Not Detected                                                                                                    |
| Application Description | A text field that allows you to filter on the application description.                                                        |
| Application Group       | A text field that allows you to filter on the Application Group. You can obtain the Application Group from the policy editor. |

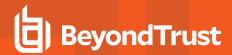

| Name                   | Description                                                                                                    |
|------------------------|----------------------------------------------------------------------------------------------------|
| Application Hash       | This field is used by Reporting. You do not need to edit it.                                                                                                    |
| Application Type       | A text field that allows you to filter on the application type. You can obtain the application type from the policy editor.                                                                                       |
| Authorizing User Name  | The name of the user that authorized the message.                                                                                                    |
| Browse Destination URL | The destination URL of the sandbox.                                                                                                    |
| Challenge/Response     | Allows you to filter by challenge/response events. For example, you can filter the application that required elevation on those applications that were launched following a completed challenge/response message. |
|                        | Filter options:                                                                                                    |
|                        | • All                                                                                                    |
|                        | Only C/R                                                                                                    |
| Client IPV4            | This field is used by Reporting. You do not need to edit it.                                                                                                    |
| Client Name            | This field is used by Reporting. You do not need to edit it.                                                                                                    |
| COM Application ID     | This field is used by Reporting. You do not need to edit it.                                                                                                    |
| COM Display Name       | This field is used by Reporting. You do not need to edit it.                                                                                                    |
| COM CLSID              | This field is used by Reporting. You do not need to edit it.                                                                                                    |
| Command Line           | A text field that allows you to filter on the command line.                                                                                                    |
| Date Field             | This allows you to filter by the time the event was first generated, discovered, or executed.                                                                                                    |
|                        | Filter options:                                                                                                    |
|                        | Time Generated                                                                                                    |
|                        | This is the time that the event was generated. One application can have multiple events.  Each event has a <b>Time Generated</b> attribute.                                                                       |
|                        | Time App First Discovered                                                                                                    |
|                        | This is the time that the first event for a single application was entered into the database. This can be delayed if the user is working offline.                                                                 |
|                        | Time App First Executed                                                                                                    |
|                        | This is the first known execution time of events for that application.                                                                                                    |

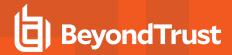

| Name                    | Description                                                                                                    |
|-------------------------|----------------------------------------------------------------------------------------------------|
| Device Type             | The type of device that the application file was stored on.                                                           |
|                         | Filter options:                                                                                                    |
|                         | • Any                                                                                                    |
|                         | Removeable Media                                                                                                    |
|                         | USB Drive                                                                                                    |
|                         | Fixed Drive                                                                                                    |
|                         | Network Drive                                                                                                    |
|                         | CDROM Drive                                                                                                    |
|                         | RAM Drive                                                                                                    |
|                         | eSATA Drive                                                                                                    |
|                         | Any Removeable Drive or Media                                                                                         |
| Distinct Application ID | This field is used by Reporting. You do not need to edit it.                                                          |
| Elevate Method          | Allows you to filter by the elevation method used.                                                                    |
|                         | Filter options:                                                                                                    |
|                         | • All                                                                                                    |
|                         | Admin account used                                                                                                    |
|                         | Auto-elevated                                                                                                    |
|                         | On-demand                                                                                                    |
| Event Category          | This filter allows you to filter by the category of the event.                                                        |
|                         | Filter options:                                                                                                    |
|                         | • All                                                                                                    |
|                         | • Process                                                                                                    |
|                         | • Content                                                                                                    |
|                         | DLL Control                                                                                                    |
|                         | URL Control                                                                                                    |
|                         | Privileged Account Protection                                                                                         |
|                         | Agent Start                                                                                                    |
|                         | User Logon     Samilage                                                                                               |
| I                       | • Services                                                                                                    |
| Event Number            | This field is used by Reporting. You do not need to edit it.                                                          |
|                         | The number assigned to the event type.                                                                                |
| File Owner              | The owner of the file.                                                                                                |
| File Version            | You can filter on the file version in the <b>Advanced View</b> of the <b>Process Detail</b> report.                   |
| GPO Name                | You can filter on the Group Policy Object (GPO) name in some of the advanced reports, such as <b>Process Detail</b> . |
| Host Name               | This field allows you to filter by the name of the endpoint the event came from.                                      |

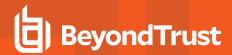

| Name                         | Description                                                                                                    |
|------------------------------|----------------------------------------------------------------------------------------------------|
| Ignore Admin Required Events | This field is used by Reporting. You do not need to edit it.                                                      |
| Just Discovery Events        | This field is used by Reporting. You do not need to edit it.                                                      |
| Matched                      | Allows you to filter on the type of matching.                                                                     |
|                              | Filter options:                                                                                                   |
|                              | • All                                                                                                    |
|                              | Matched as child                                                                                                  |
|                              | Matched directly                                                                                                  |
| Message Name                 | The name of the message that was used.                                                                            |
| Message Type                 | The type of message that was used:                                                                                |
|                              | Filter options:                                                                                                   |
|                              | Any                                                                                                    |
|                              | • Prompt                                                                                                    |
|                              | Notification                                                                                                    |
|                              | None                                                                                                    |
| Ownership                    | Allows you to group by the type of owner.                                                                         |
|                              | Filter options:                                                                                                   |
|                              | • All                                                                                                    |
|                              | Trusted owner                                                                                                    |
|                              | Untrusted owner                                                                                                   |
| Parent PID                   | The operating system process identifier of the parent process.                                                    |
| Parent Process File Name     | The file name of the parent process.                                                                              |
| Path                         | Allows you to filter by the path. For example, to filter on applications that were launched from the System path. |
|                              | Filter options:                                                                                                   |
|                              | • All                                                                                                    |
|                              | System                                                                                                    |
|                              | Program Files                                                                                                    |
|                              | User Profiles                                                                                                    |
| PID                          | The operating system process identifier.                                                                          |
| Platform                     | Filters by the type of operating system.                                                                          |
|                              | Windows                                                                                                    |
|                              | Filters by endpoints running a Windows operating system.                                                          |
|                              | • macOS                                                                                                    |
|                              | Filters by endpoints running a Mac operating system.                                                              |
| Process Unique ID            | The unique identification of the process.                                                                         |

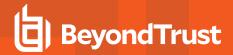

| Name                      | Description                                                                                                    |
|---------------------------|----------------------------------------------------------------------------------------------------|
| Product Code              | This field is used by Reporting. You do not need to edit it.                                                                                                    |
| Product Name              | The product name of the application.                                                                                                    |
| Product Version           | The product version of the application.                                                                                                    |
| Program Files Path        | Sets the Program Files path used by the <b>Discovery &gt; Path</b> report.                                                                                                    |
| Publisher                 | The publisher of the application.                                                                                                    |
| Range End Time            | The end time of the range being displayed.                                                                                                    |
| Range Start Time          | The start time of the range being displayed.                                                                                                    |
| Row Limit                 | The maximum number of rows to be retrieved from the database.                                                                                                    |
| Rule Script Affected Rule | True when the Rule Script (Power Rule) changed one or more of the default Privilege Management rules; otherwise, false.                                                                                                    |
| Rule Script File Name     | The Rule Script (Power Rule) file name on disk, if applicable.                                                                                                    |
| Rule Script Name          | The name of the assigned Rule Script (Power Rule).                                                                                                    |
| Rule Script Output        | The output of the Rule Script (Power Rule).                                                                                                    |
| Rule Script Publisher     | The publisher of the Rule Script (Power Rule).                                                                                                    |
| Rule Script Result        | The result of the Rule Script (Power Rule). This can be:  • <none> • Script ran successfully • [Exception Message] • Script timeout exceeded: <x> seconds • Script execution canceled • Set Rule Properties failed validation: <reason> • Script execution skipped: Challenge Response Authenticated • Script executed previously for the parent process: Matched as a child process so cached result applied • Script execution skipped: <app type=""> not supported • Script execution skipped: PRInterface module failed signature check • Set RunAs Properties failed validation: <reason></reason></app></reason></x></none> |
| Rule Script Status        | The status of the Rule Script (Power Rule). This can be:  • <none> • Success • Timeout • Exception • Skipped • ValidationFailure</none>                                                                                                    |
| Rule Script Version       | The version of the assigned Rule Script (Power Rule).                                                                                                    |

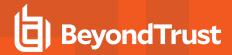

| Name                  | Description                                                                                                    |
|-----------------------|----------------------------------------------------------------------------------------------------|
| Rule Match Type       | Rule Match Type:  Any Direct match Matched on parent                                                                                                    |
| Sandbox               | The sandboxed setting.  Filter options:  Not Set  Any Sandbox  Not Sandboxed                                                                                                    |
| Shell or Auto         | Whether the process was launched using the shell Run with Privilege Management option or by normal means (opening an application):  Filter options:  • Any • Shell • Auto                                                        |
| Show Discovery Events | Whether or not you want to show Discovery events. An event is a Discovery event if it's been inserted into the database in the filtered time period.                                                                             |
| Source                | The media source of the application. For example, whether the application was downloaded from the Internet or removable media.  Filter options:  • All  • Downloaded over the internet  • Removable media  • Any external source |
| System Path           | Sets the system path.                                                                                                    |
| Target Description    | This field allows you to filter by the target description.                                                                                                    |

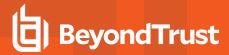

| Name                | Description                                                                                                    |
|---------------------|----------------------------------------------------------------------------------------------------|
| Target Type         | This filter allows you to filter by a type of target. For example, you can filter by the applications that have been canceled across your time range in the <b>Actions &gt; Canceled</b> report. |
|                     | Filter options:                                                                                                    |
|                     | • All                                                                                                    |
|                     | Applications                                                                                                    |
|                     | Services                                                                                                    |
|                     | • COM                                                                                                    |
|                     | Remote PowerShell                                                                                                    |
|                     | ActiveX                                                                                                    |
|                     | • URL • DLL                                                                                                    |
|                     | • Content                                                                                                    |
| Time First Executed | This is the time range over which the application was first executed.                                                                                                    |
| Time Thet Executed  | Filter options:                                                                                                    |
|                     | • 24 Hours                                                                                                    |
|                     | • 7 Days                                                                                                    |
|                     | • 30 Days                                                                                                    |
|                     | • 6 Months                                                                                                    |
|                     | • 12 Months                                                                                                    |
| Time First Reported | This is the time range filtered by the date the application was first entered into the database.                                                                                                 |
|                     | Filter options:                                                                                                    |
|                     | • 24 Hours                                                                                                    |
|                     | • 7 Days                                                                                                    |
|                     | • 30 Days                                                                                                    |
|                     | 6 Months                                                                                                    |
| T. D.               | • 12 Months                                                                                                    |
| Time Range          | This is the time range over which the actions are displayed.                                                                                                    |
|                     | Filter options:                                                                                                    |
|                     | • 24 Hours                                                                                                    |
|                     | <ul><li>7 Days</li><li>30 Days</li></ul>                                                                                                    |
|                     | 6 Months                                                                                                    |
|                     | • 12 Months                                                                                                    |
|                     |                                                                                                    |

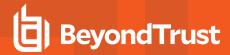

| Name                        | Description                                                                                                    |
|-----------------------------|----------------------------------------------------------------------------------------------------|
| Token Type                  | The type of Privilege Management token that was applied to the trusted application protection event.                                                                                                    |
|                             | Filter options:                                                                                                    |
|                             | • All                                                                                                    |
|                             | Blocked                                                                                                    |
|                             | Passive                                                                                                    |
|                             | Canceled                                                                                                    |
| Trusted Application Name    | The trusted application that triggered the event.                                                                                                    |
| Trusted Application Version | The trusted application version number.                                                                                                    |
| Trusted File Owner          | Whether the file owner of the target file is considered trusted. To be a trusted owner, the user must be in one of the following Windows groups: <b>TrustedInstaller</b> , <b>System</b> , or <b>Administrator</b> . |
| UAC Triggered               | Whether or not Windows UAC was triggered.                                                                                                    |
| Uninstall Action            | Not Set     Triggered UAC     Did not trigger UAC  The type of uninstall action.                                                                                                    |
|                             | Filter options:      Any     Change/Modify     Repair     Uninstall                                                                                                    |
| Upgrade Code                | This field is used by Reporting. You do not need to edit it.                                                                                                    |
| User Name                   | The user name of the user who triggered the event.                                                                                                    |
| User Profiles Path          | Sets the <b>User Profiles</b> path.                                                                                                    |
| Workstyle                   | A dropdown of Workstyles in use.                                                                                                    |
| Workstyle Name              | The name of the Workstyle that contains the rule that matched the application.                                                                                                    |
| Zone Identifier             | The BeyondTrust Zone Identifier. This tag will persist to allow you to filter on it even if the ADS tag applied by the browser is removed.                                                                           |

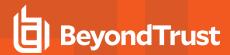

# **Privilege Management Console Activity Auditing**

The **Activity Auditing** tile allows you to view audit activity for PMC administration activity if you have a user role that allows it. Rows that indicate an error are shown in red. You can also filter for those using the **Error** column.

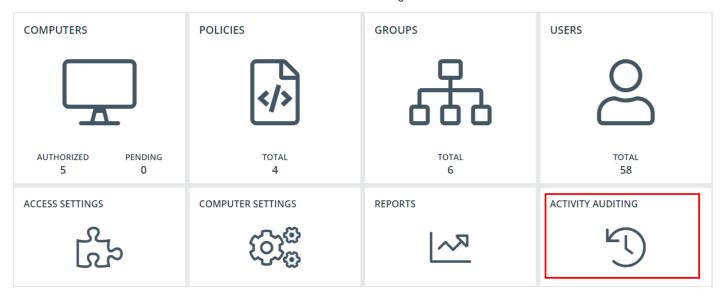

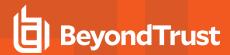

# **Privilege Management Console Administration**

The Administration menu contains the following areas:

- Computer Settings
- · User Management
- User Roles
- · Domain Management
- Access Settings

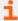

For more information, please see the following:

- "Assign Roles to a User Account in Privilege Management Console" on page 40
- "Create a User Account in Privilege Management Console" on page 40
- "User Roles in Privilege Management Console" on page 108
- "Privilege Management Console Settings Options" on page 113

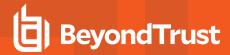

## **Privilege Management Console Computer Settings**

The **Computer Settings** tile opens a page where you can manage computer deactivation settings and view a list of inactive computers.

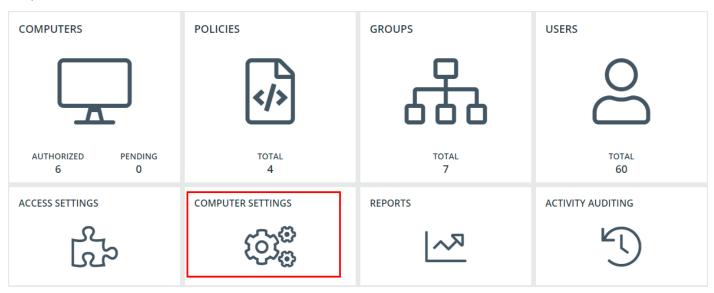

#### **Auto Deactivate Settings**

This page allows you to choose whether you want to deactivate computers that have not contacted PMC for a number of days that you define, when you enable the functionality. For example, a computer might not have contacted PMC if it's a duplicate.

The task to deactivate computers runs every day at 02:30 server time on the node where the job service is running. The deactivation job is audited in the **Activity Log**. You can filter by deactivated computers in the **Computers** grid.

To enable the automatic deactivation of computers, check the **Enable auto deactivation of computers** box. When you check this box, enter a value between 30 and 365 days. This determines the duration since the computer last contacted PMC before it is automatically deactivated.

Deactivated computers are disconnected from PMC and are no longer able to communicate with PMC. This action can't be reversed unless you reinstall the software on the client computer.

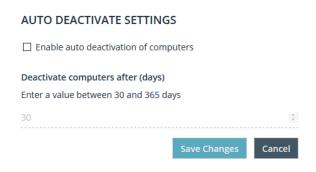

With the release of PMC version 20.1, auto deactivate functionality is turned off by default, for both upgrades and new installations. If you want to turn on auto deactivate functionality, use the **Enable auto deactivation of computers** setting. The functionality remains unchanged.

You can also manually deactivate computers.

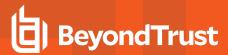

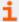

For more information, please see the following:

- "View Duplicate Computers in Privilege Management Console" on page 38
- "Deactivate Computers in Privilege Management Console" on page 38

#### View Inactive Computers

- 1. Click the Computer Settings tile to view a list of inactive computers.
- 2. Click View in List to open the Computers page to view more detailed information on the computers.
- 3. On the Computers page, right-click the computer and select Deactivate.

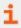

For more information, please see "Deactivate Computers in Privilege Management Console" on page 38.

#### Turn on Deduplication

You can manage duplicate computers on the Computer Settings tile. You can:

- · Turn on deduplication enumeration
- View the number of duplicate computers in the PMC system
- · Remove duplicate computers
- · View a list of duplicate computers

#### To turn on deduplication:

- 1. Click the Computer Settings tile.
- 2. Click Enable auto deduplication of computers. The deduplication job runs nightly and detects duplicate computers.

#### To manage duplicate computers:

- 1. Click the Computer Settings tile.
- 2. Click View Computer List to see the duplicates.
- 3. To remove the duplicates immediately, click Remove Duplicates.

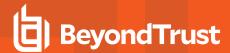

# **User Roles in Privilege Management Console**

Each user in PMC has an associated user role. You can view the roles by navigating to Administration > User Roles.

There are five user roles:

- Administrator
- · Agent administrator
- · Policy administrator
- · Policy editor
- · Standard user

Each user role has various permissions across 11 areas:

- Agent
- Dashboard
- · Enterprise reports
- Group
- Policy
- · Policy draft
- · Remote access settings
- Role
- Settings
- Task
- User

PMC displays which permissions each user role has.

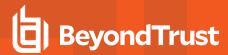

## Add a Domain in Privilege Management Console

An email address is entered when a user account is created in PMC. Email notifications are sent for PMC user registration and confirmation. It is a security best practice to restrict the domains where PMC communications can be sent.

One domain always exists on the **Domain Management** page. The first domain is created when the application is deployed for the first time for the customer.

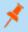

**Note:** Only a user assigned to the Administrator role can add a domain.

### To add a domain:

- 1. Navigate to Administration > Domain Management.
- 2. Click Add Domain.
- 3. Type the domain name, and then click Add Domain.

At any time after a domain is created, click the x to remove it. A toast notification indicates the domain is successfully removed.

There must always be at least one domain in the list.

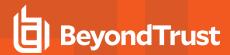

## **Privilege Management Console Access Settings**

The following settings are available from the Administration > Access Settings page:

- · Setup Information
- · Remote access settings
- · Policy deployment settings
- · Agent installation keys
- Diagnostics
- Azure AD settings

There is also an Access Settings tile on the dashboard.

### **Setup Information**

The Setup Information pane provides installation details for the following components:

- · Privilege Management for Windows
- · Privilege Management for Mac
- · Windows Adapter
- Mac Adapter
- MMC Snap-in

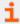

For more information about these topics, please see "Privilege Management Console QuickStart" on page 9.

### Remote Access Settings

Set remote access to allow communication from the MMC snap-in to PMC.

You need to configure PMC to allow the Privilege Management MMC snap-in to communicate with the PMC services.

- 1. Click Administration > Settings > Remote Access Settings from the top menu.
- Check the Enable remote MMC client access box. You need to generate a new GUID and enter it here. Click the refresh button to create a new GUID. Use the same GUID when you configure the MMC. This is the MMC Client ID in the MMC.
- 3. Click Save Changes.

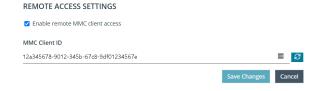

### Policy Deployment Settings

Go to Administration > Access Settings to choose to deploy the policy automatically or manually to your computers.

If you select automatic deployment, you do not need to do anything else to deploy a policy that is assigned to a group containing computers.

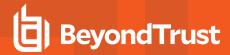

If you select manual deployment, there are two additional options when you right-click one or more computers in the **Computers** grid. These settings allow you to deploy to the selected computers or all computers.

### POLICY DEPLOYMENT SETTINGS

- Automatically deploy policy to computers
- Manually deploy policy to computers

Save Changes

Cancel

### **Agent Installation Keys**

This pane contains the Installation ID and Installation Key GUIDs that are required to connect computers to PMC. You can create new installation IDs and installation keys here and delete them if required. Once you revoke an installation key, you don't need to reinstall adapters that have been authorized - only pending ones.

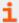

For more information on how these fields are used, please see the following:

- "Install the Windows Adapter" on page 11
- "Install the Mac Adapter" on page 13

### Azure AD Settings

Use the following procedure to configure the communication to your Azure AD instance. This requires an application registration in the Azure portal.

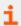

For more information on registering an application in Azure, please see <u>"Register an Azure Tenant" on page 118</u>

- 1. To access Azure AD settings, click Administration > Access Settings.
- 2. Select Enable Azure AD Integration.
- Enter the Authority Tenant ID and Application Client ID. The IDs can be found in your Azure portal application registration >
   Overview.
- 4. Select one of the following:
  - Use Certificate Authentication: Click Download Certificate. If you select this option, you must upload the certificate in the Azure AD portal. We recommend using certificate authentication which is the more secure authentication method. In the Azure portal for app registrations, go to the Certificates & secrets page to upload the certificate generated here.
  - Use Client-Secret Authentication: Enter the client secret. The client secret is generated in the Azure portal for app registrations. In the portal, go to the Certificates & secrets page to generate a client secret.
- 5. Click Save Changes.
- 6. Click **Validate Settings**. Click to test your configuration. When successful, validates the portal can successfully connect to and call the Microsoft Graph API for the configured Azure AD instance.

### View Diagnostics Metrics

The **Diagnostics** pane allows you to view various diagnostics for PMC, including:

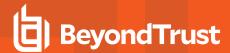

- Version
- API Connection
- User
- Tenant Id
- ER Database Version
- ServerURI

To access the Diagnostics pane, click Administration > Access Settings.

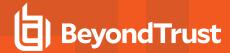

## **Privilege Management Console Settings Options**

This menu has three options:

- · Auto Deactivate Settings
- The Policy Deployment Settings tile
- Remote Access Settings

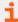

For more information, please see the following:

- "Auto Deactivate Settings" on page 113
- "Policy Deployment Settings in Privilege Management Console" on page 76
- "Privilege Management Console Settings Options" on page 113

### **Auto Deactivate Settings**

This page allows you to choose whether you want to deactivate computers that have not contacted PMC for a number of days that you define, when you enable the functionality. For example, a computer might not have contacted PMC if it's a duplicate.

The task to deactivate computers runs every day at 02:30 server time on the node where the job service is running. The deactivation job is audited in the **Activity Log**. You can filter by deactivated computers in the **Computers** grid.

To enable the automatic deactivation of computers, check the **Enable auto deactivation of computers** box. When you check this box, enter a value between 30 and 365 days. This determines the duration since the computer last contacted PMC before it is automatically deactivated.

Deactivated computers are disconnected from PMC and are no longer able to communicate with PMC. This action can't be reversed unless you reinstall the software on the client computer.

# AUTO DEACTIVATE SETTINGS □ Enable auto deactivation of computers Deactivate computers after (days) Enter a value between 30 and 365 days 30 Save Changes Cancel

With the release of PMC version 20.1, auto deactivate functionality is turned off by default, for both upgrades and new installations. If you want to turn on auto deactivate functionality, use the **Enable auto deactivation of computers** setting. The functionality remains unchanged.

You can also manually deactivate computers.

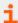

For more information, please see the following:

- "View Duplicate Computers in Privilege Management Console" on page 38
- "Deactivate Computers in Privilege Management Console" on page 38

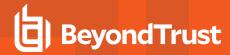

# Web Policy Editor: Additional Guidance

### **Power Rules**

A Power Rule is a PowerShell based framework that lets you change the outcome of an Application Rule, based on the outcome of a PowerShell script.

Instead of a fixed Default Rule that can either be set to Allow, Elevate, Audit, or Block for the applications in the targeted Application Group, a Power Rule lets you determine your own outcome based on any scenario you can build into a PowerShell script.

Any existing Default Rule within a Workstyle can be updated to a Power Rule by setting the action to a Power Rule script, and importing the PowerShell script you want to use. PMC provides a PowerShell module with an interface to collect information about the user, application, and policy. The module can then send a resulting action back to PMC to apply.

The Power Rules module also provides a variety of message options that allow you to collect additional information to support your PowerShell script logic and provide updates to the user as to the status, progress, or outcome of your rule. The messages that are supported include:

- · Authentication message
- Business Justification message
- Information message
- · Pass code message
- · Vaulted credential message
- · Asynchronous progress dialog for long running tasks

Power Rules is a highly flexible feature with unlimited potential. If you can do it in PowerShell, you can do it in a Power Rule. Here are some example use cases for Power Rules:

- Environmental Factors: Collecting additional information about the application, user, computer, or network status to influence whether an application should be allowed to run, or run with elevated privileges.
- Service Management: Automatically submitting tickets to IT Service Management solutions, and determining the outcome of a service ticket.
- File Reputation: Performing additional checks on an application by looking up the file hash in an application store, reputation service, or a vulnerability database.
- Privileged Access Management: Checking out credentials from a password safe or vault, and passing them back to Privilege Management to run the application in that context.

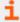

For information on creating your own Power Rule, please see the <u>Core Scripting Guide</u>, at <u>www.beyondtrust.com/docs/privilege-management/windows.htm</u>.

## **Windows Workstyle Parameters**

The Privilege Management for Windows settings include a number of features allowing customization of text and strings used for end user messaging and auditing. If you want to include properties relating to the settings applied, the application being used, the user, or the installation of Privilege Management for Windows, then parameters may be used which are replaced with the value of the variable at runtime.

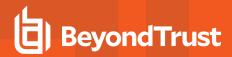

Parameters are identified as any string surrounded by brackets ([]), and if detected, the agent attempts to expand the parameter. If successful, the parameter is replaced with the expanded property. If unsuccessful, the parameter remains part of the string. The table below shows a summary of all available parameters and where they are supported.

| Parameter                | Description                                                                  |
|--------------------------|------------------------------------------------------------------------------|
| [PG_AGENT_VERSION]       | The version of Privilege Management for Windows                              |
| [PG_APP_DEF]             | The name of the Application Rule that matched the application                |
| [PG_APP_GROUP]           | The name of the Application Group that contained a matching Application Rule |
| [PG_AUTH_USER_DOMAIN]    | The domain of the designated user who authorized the application             |
| [PG_AUTH_USER_NAME]      | The account name of the designated user who authorized the application       |
| [PG_COM_APPID]           | The APPID of the COM component being run                                     |
| [PG_COM_CLSID]           | The CLSID of the COM component being run                                     |
| [PG_COM_NAME]            | The name of the COM component being run                                      |
| [PG_COMPUTER_DOMAIN]     | The name of the domain that the host computer is a member of                 |
| [PG_COMPUTER_NAME]       | The NetBIOS name of the host computer                                        |
| [PG_DOWNLOAD_URL]        | The full URL from which an application was downloaded                        |
| [PG_DOWNLOAD_URL_DOMAIN] | The domain from which an application was downloaded                          |
| [PG_EVENT_TIME]          | The date and time that the policy matched                                    |
| [PG_EXEC_TYPE]           | The type of execution method: Application Rule or shell rule                 |
| [PG_GPO_DISPLAY_NAME]    | The display name of the GPO (Group Policy Object)                            |
| [PG_GPO_NAME]            | The name of the GPO that contained the matching policy                       |
| [PG_GPO_VERSION]         | The version number of the GPO that contained the matching policy             |
| [PG_MESSAGE_NAME]        | The name of the custom message that was applied                              |
| [PG_POLICY_NAME]         | The name of the policy                                                       |
| [PG_PROG_CLASSID]        | The ClassID of the ActiveX control                                           |
| [PG_PROG_CMD_LINE]       | The command line of the application being run                                |
| [PG_PROG_DRIVE_TYPE]     | The type of drive where application is being executed                        |
| [PG_PROG_FILE_VERSION]   | The file version of the application being run                                |
| [PG_PROG_HASH]           | The SHA-1 hash of the application being run                                  |
| [PG_PROG_NAME]           | The program name of the application                                          |
| [PG_PROG_PARENT_NAME]    | The file name of the parent application                                      |
| [PG_PROG_PARENT_PID]     | The process identifier of the parent of the application                      |
| [PG_PROG_PATH]           | The full path of the application file                                        |
| [PG_PROG_PID]            | The process identifier of the application                                    |
| [PG_PROG_PROD_VERSION]   | The product version of the application being run                             |
| [PG_PROG_PUBLISHER]      | The publisher of the application                                             |
| [PG_PROG_TYPE]           | The type of application being run                                            |
| [PG_PROG_URL]            | The URL of the ActiveX control                                               |
| [PG_STORE_PACKAGE_NAME]  | The package name of the Windows Store App                                    |

TC: 3/22/2021

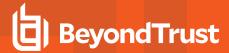

| Parameter              | Description                                                     |
|------------------------|-----------------------------------------------------------------|
| [PG_STORE_PUBLISHER]   | The package publisher of the Windows Store app                  |
| [PG_STORE_VERSION]     | The package version of the Windows Store app                    |
| [PG_TOKEN_NAME]        | The name of the built-in token or Custom Token that was applied |
| [PG_USER_DISPLAY_NAME] | The display name of the user                                    |
| [PG_USER_DOMAIN]       | The name of the domain that the user is a member of             |
| [PG_USER_NAME]         | The account name of the user                                    |
| [PG_WORKSTYLE_NAME]    | The name of the Workstyle                                       |

## **Regular Expression Syntax**

Use regular expression syntax to control applications at a granular level. The Policy Editor uses the ATL regular expression library **CAtlRegExp**. Below is a summary of the regular expression syntax used by this library.

| Metacharacter                     | Meaning                                                                                                    | Example                                                                                                    |
|-----------------------------------|----------------------------------------------------------------------------------------------------|----------------------------------------------------------------------------------------------------|
| Any character except [\^\$. ?*+() | All characters except the listed special characters match a single instance of themselves. To match one of these listed characters use a backslash escape character (see below).                                                                                                    | abc matches abc                                                                                                    |
| \(backslash)                      | Escape character: interpret the next character literally.                                                                                                    | a\+b matches a+b                                                                                                    |
| . (dot)                           | Matches any single character.                                                                                                    | a.b matches aab, abb or acb, etc.                                                                                                   |
| []                                | Indicates a character class. Matches any character inside the brackets (for example, [abc] matches a, b, and c).                                                                                                    | [abc] matches a, b, or c                                                                                                    |
| ^ (caret)                         | If this metacharacter occurs at the start of a character class, it negates the character class. A negated character class matches any character except those inside the brackets (for example, [^abc] matches all characters except a, b, and c).                                                                                 | [^abc] matches all characters except a, b, and c                                                                                    |
|                                   | If <b>^</b> is at the beginning of the regular expression, it matches the beginning of the input (for example, <b>^[abc]</b> will only match input that begins with <b>a</b> , <b>b</b> , or <b>c</b> ).                                                                                                    |                                                                                                    |
| - (minus character)               | In a character class, indicates a range of characters (for example, <b>[0-9]</b> matches any of the digits <b>0</b> through <b>9</b> ).                                                                                                    | [0-9] matches any of the digits 0 through 9                                                                                         |
| ?                                 | Indicates that the preceding expression is optional: it matches once or not at all (for example, [0-9][0-9]? matches 2 and 12).                                                                                                    | ab?c matches ac or abc                                                                                                    |
| +                                 | Indicates that the preceding expression matches one or more times (for example, [0-9]+ matches 1, 13, 999, and so on).                                                                                                    | ab+c matches abc and abbc, abbbc, etc.                                                                                              |
| * (asterisk)                      | Indicates that the preceding expression matches zero or more times                                                                                                    | <pre>ab*c matches ac and abc,<br/>abbc, etc.</pre>                                                                                  |
| (vertical pipe)                   | Alternation operator: separates two expressions, exactly one of which matches.                                                                                                    | a b matches a or b                                                                                                    |
| ??, +?, *?                        | Non-greedy versions of <b>?</b> , <b>+</b> , and <b>*</b> . These match as little as possible, unlike the greedy versions which match as much as possible. Example: given the input <b><abc><def></def></abc></b> , <b>&lt;.*?&gt;</b> matches <b><abc></abc></b> while <b>&lt;.*&gt;</b> matches <b><abc><def></def></abc></b> . | Given the input<br><abc><def>, &lt;.*?&gt;<br/>matches <abc> while &lt;.*&gt;<br/>matches <abc><def>.</def></abc></abc></def></abc> |

TC: 3/22/2021

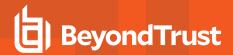

| Metacharacter | Meaning                                                                                                    | Example                                              |
|---------------|----------------------------------------------------------------------------------------------------|------------------------------------------------------|
| ()            | Grouping operator. Example: (\d+,)*\d+ matches a list of numbers separated by commas, such as 1 or 1,23,456.                                                                                                    | (One) (Two) matches One or Two                       |
| {}            | Indicates a match group. The actual text in the input that matches the expression inside the braces can be retrieved through the CAtIREMatchContext object.                                                                                                    |                                                      |
| \             | Escape character: interpret the next character literally. For example, <b>[0-9]+</b> matches one or more digits, but <b>[0-9]\+</b> matches a digit followed by a plus character. Also used for abbreviations, such as \a for any alphanumeric character; see table below. | <{.*?}>.*? 0 matches<br><head>Contents</head>        |
|               | If \ is followed by a number n, it matches the nth match group (starting from 0). Example: $<\{.*?\}>.*? matches "$                                                                                                    |                                                      |
|               | Note that in C++ string literals, two backslashes must be used: "\\+", "\\a", "< {.*?}>.*? \\0 ".                                                                                                    |                                                      |
| \$            | At the end of a regular expression, this character matches the end of the input. Example: [0-9]\$ matches a digit at the end of the input.                                                                                                    | [0-9]\$ matches a digit at the end of the input      |
| 1             | Alternation operator: separates two expressions, exactly one of which matches. For example, <b>T the</b> matches <b>The</b> or <b>the</b> .                                                                                                    | T the matches The or the                             |
| !             | Negation operator: the expression following ! does not match the input. Example: a!b matches a not followed by b.                                                                                                    | <b>a!b</b> matches <b>a</b> not followed by <b>b</b> |

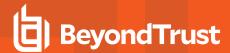

# Register an Azure Tenant

For PMC to query Azure AD groups, a communication channel between PMC and Azure AD must exist.

There are two key steps to create a channel:

- Create an app registration in Azure and grant the appropriate permissions. You must also set up an authentication method.
- · Configure PMC with the app registration.

This section details the steps to register an Azure tenant.

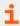

For more information about configuring PMC, please see "Azure AD Settings" on page 111.

### Register a Tenant

- 1. Go to https://portal.azure.com.
- 2. Select the directory that contains the Azure AD you want to register with PMC.
- 3. Search for the App registrations service and select it.

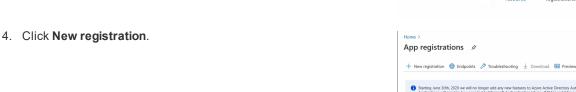

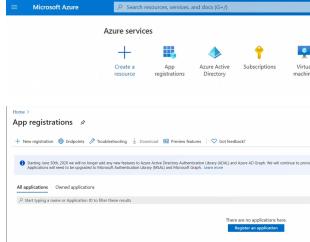

- 5. Give the registration a name. For example, PM Cloud Registration.
- 6. Select the **Supported account types** you require for your business needs.
- 7. Ignore the setting Redirect URI.
- 8. Click Register an application.
- 9. Go to Manage > API Permissions and click Add a permission.
- 10. Click Microsoft Graph, and then Application permissions.

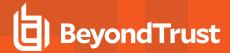

- 11. Add the following permissions. Search by name, and then select the permission when it displays.
  - . Domain.Read.All
  - Group.Read.All
  - User.Read.All

- 12. After all 3 permissions are selected, click **Add permissions**.
- 13. Finally, you must grant the permissions. Click **Grant admin** consent for (*Directory Name*).

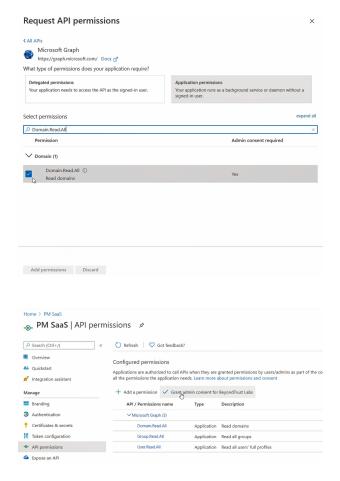

### **Configure Authentication**

You need to choose an authentication method to create a trust relationship between PMC and Azure. There are two authentication methods available:

- · Certificate authentication
- · Client-secret authentication

### **Use Certificate Authentication**

- 1. In the PMC console, select Administration > Access Settings > Azure AD Settings.
- 2. Click Download Certificate.
- 3. Go to the Azure app registrations portal, and then select Certificates & secrets.
- 4. Click Upload certificate.

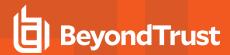

### **Use Clients-Secret Authentication**

 In the Azure app registrations portal, select Certificates & secrets.

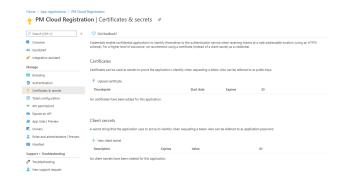

- 2. Select Client-Secret Authentication.
- 3. Click New Client Secret.
- 4. Select an appropriate expiry time, and click Add.
- 5. Copy the value to your clipboard.
- 6. Go to the PMC console, select Administration > Access Settings > Azure AD Settings.
- 7. Paste the client secret value into the Application Client Secret box.
- 8. Click Save Changes.

### Client and Tenant IDs

Go to the **Overview** node and note the **Application (client) ID** and the **Directory (tenant) ID**. These are used in the PMC administration console.

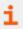

For more information about configuring PMC, please see "Azure AD Settings" on page 111.

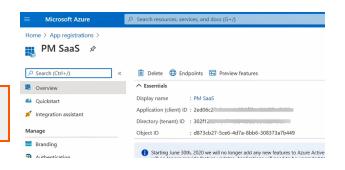